# かわざき TEKTEK **アプリ操作マニュアル**

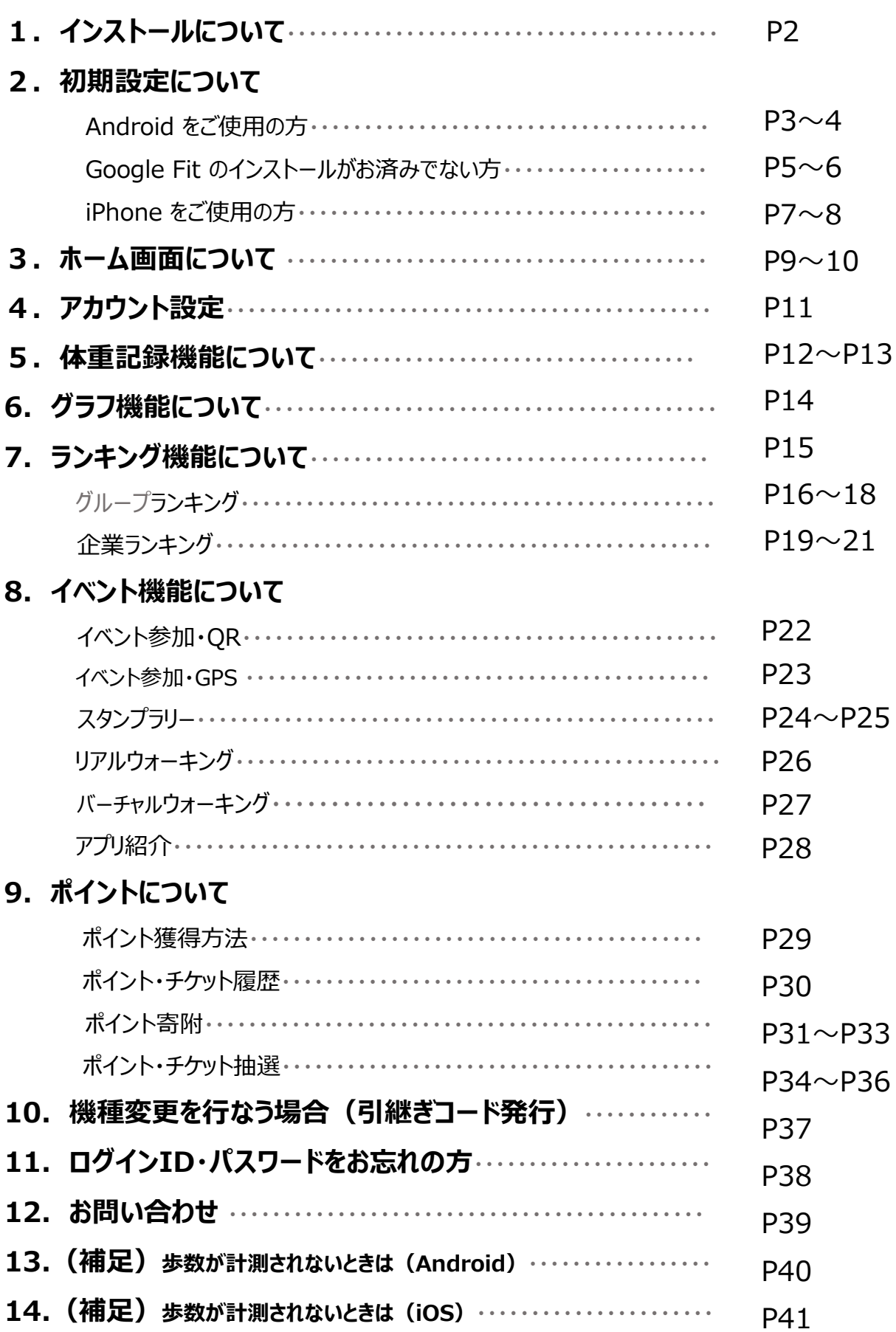

## **アプリのインストール**

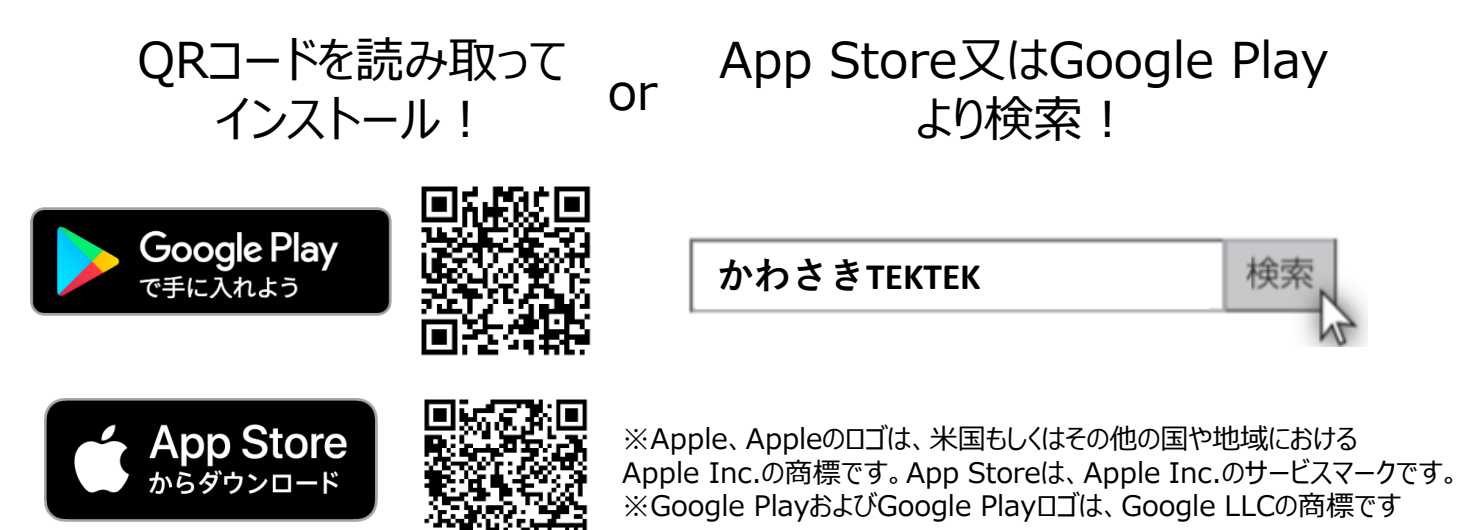

#### **インストール後の手続き**

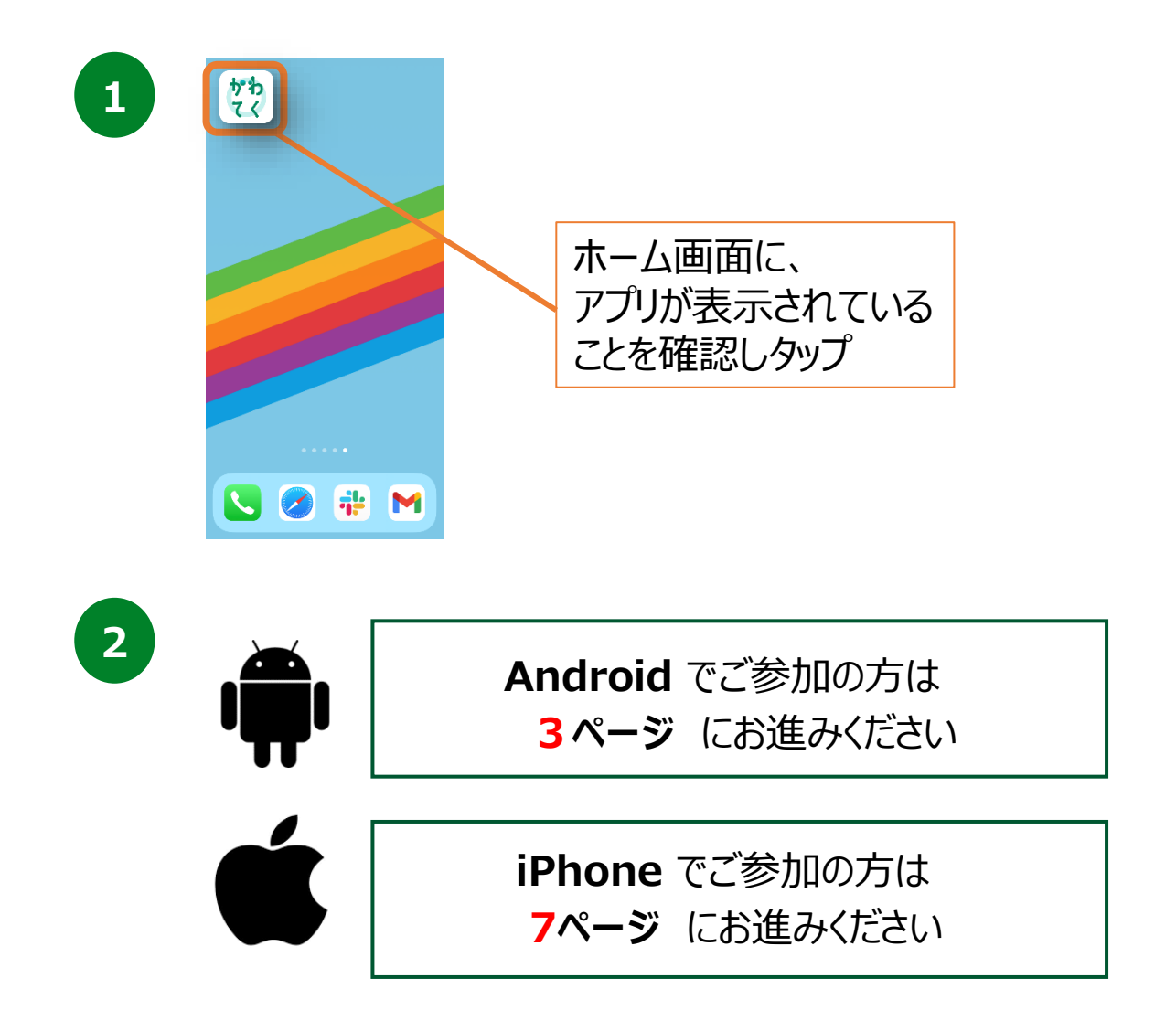

# **2. 初期設定について(Androidをご使用の方)**

## **登録方法**

※事前にGoogle Playにて、 Google Fitのインストールをお願いします。 (P.5-6参照)

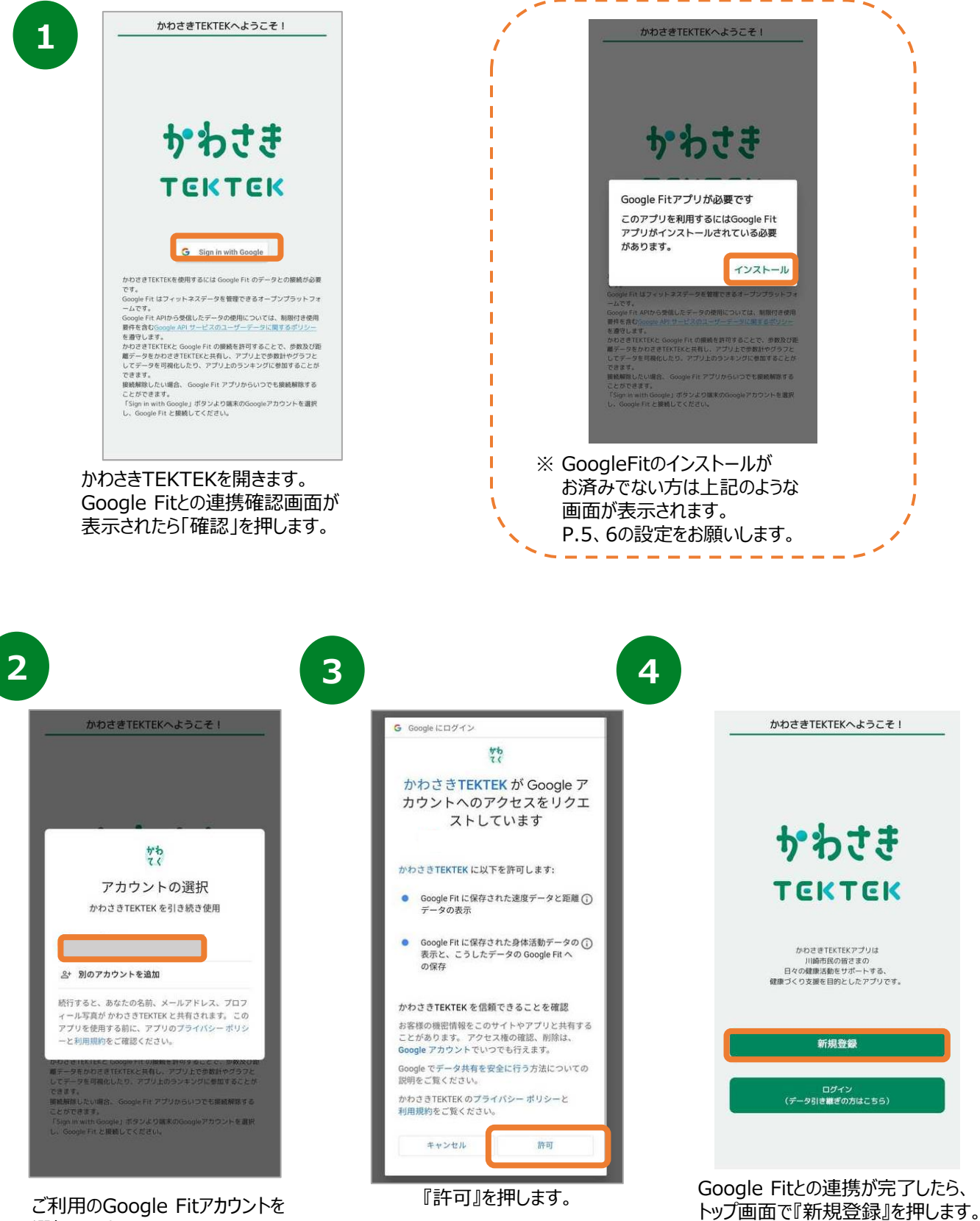

ご利用のGoogle Fitアカウントを 選択します。 ※アカウントが同一でないと 歩数が連携されません。

# **2. 初期設定について(Androidをご使用の方)**

## **登録方法**

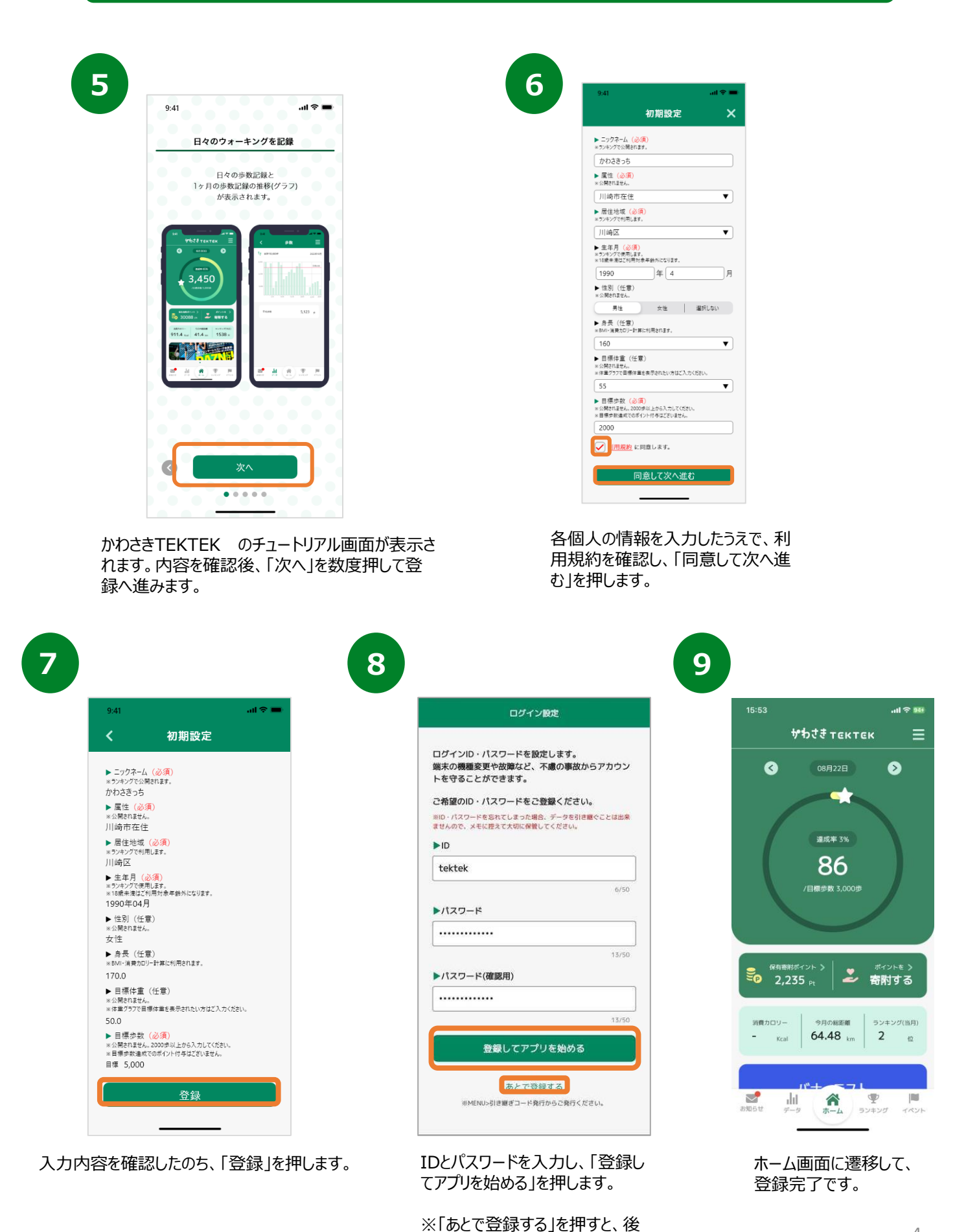

からIDとパスワードを設定すること

が可能です。

# **2. 初期設定について(Google Fitのインストールがお済みでない方)**

## **Google Fit インストール方法**

※ かわさきTEKTEKをご利用するには、 Google Fitのインストールが必要です。

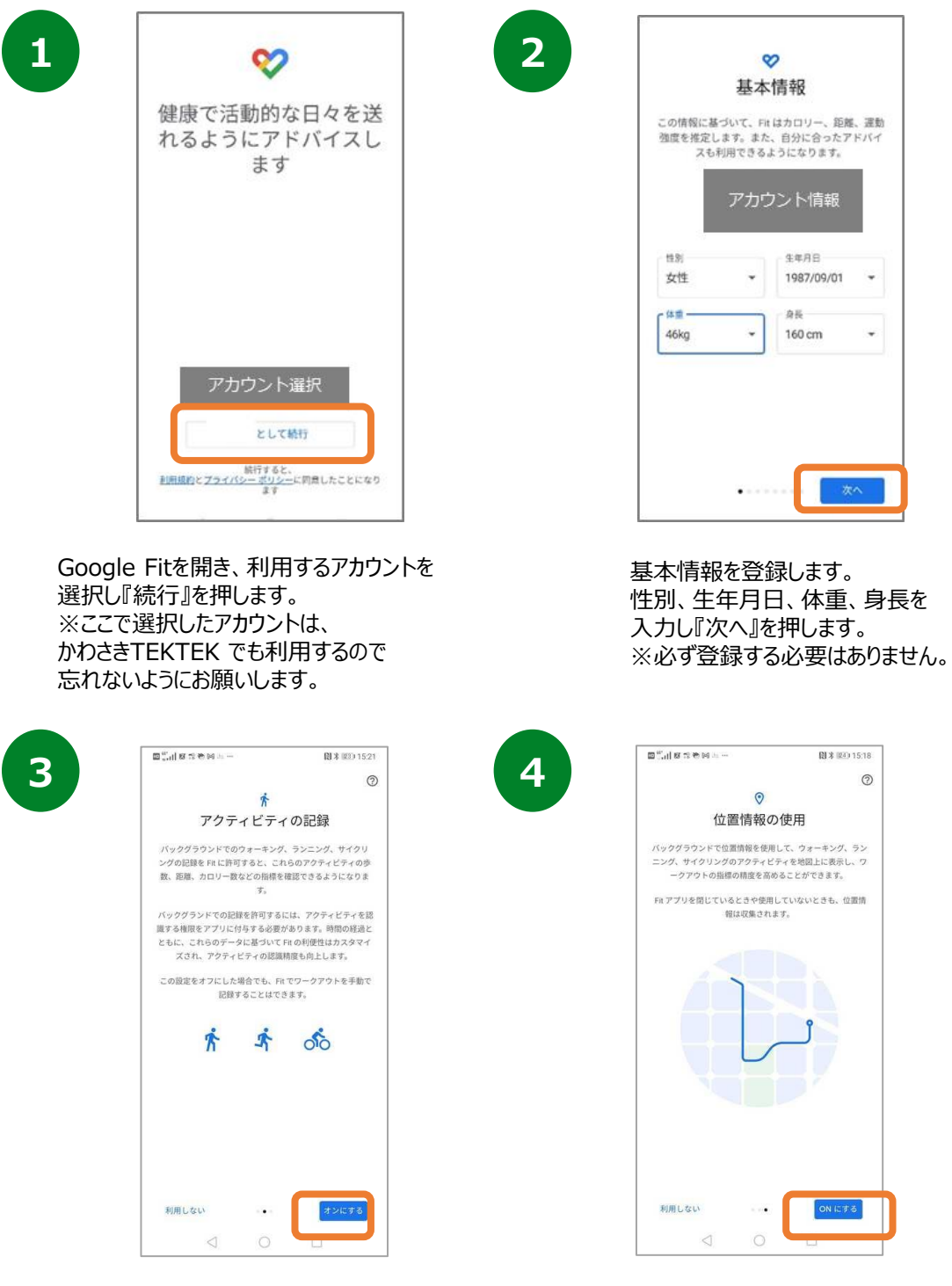

アクティビティの記録について『オンにする』を 押します。

位置情報の使用を 『ONにする』を押します。

# **2. 初期設定について(Google Fitのインストールがお済みでない方)**

## **Google Fit インストール方法**

#### ※ かわさきTEKTEKをご利用するには、 Google Fitのインストールが必要です。

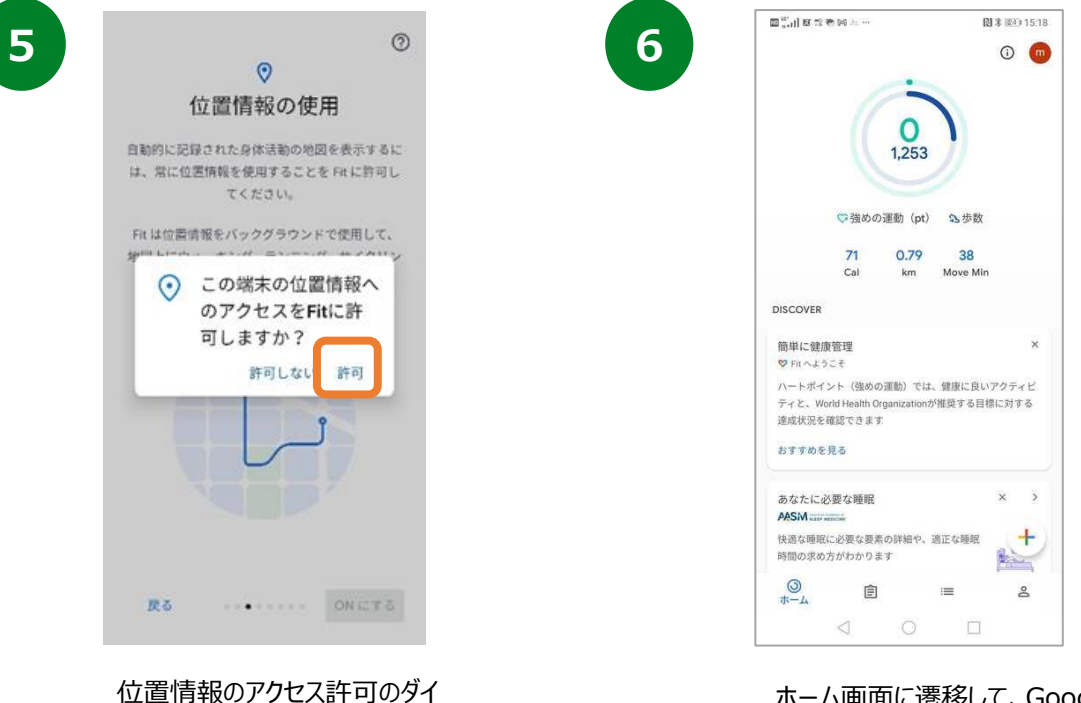

アログが表示されたら『許可』を 押します。

ホーム画面に遷移して、Google Fitの登録が完了です。

# **2. 初期設定について(iPhoneをご使用の方)**

## **登録方法**

※ かわさきTEKTEK を利用するにはヘルスケアが必要となります。 (ヘルスケアはiPhoneに標準でインストールしているアプリです。)

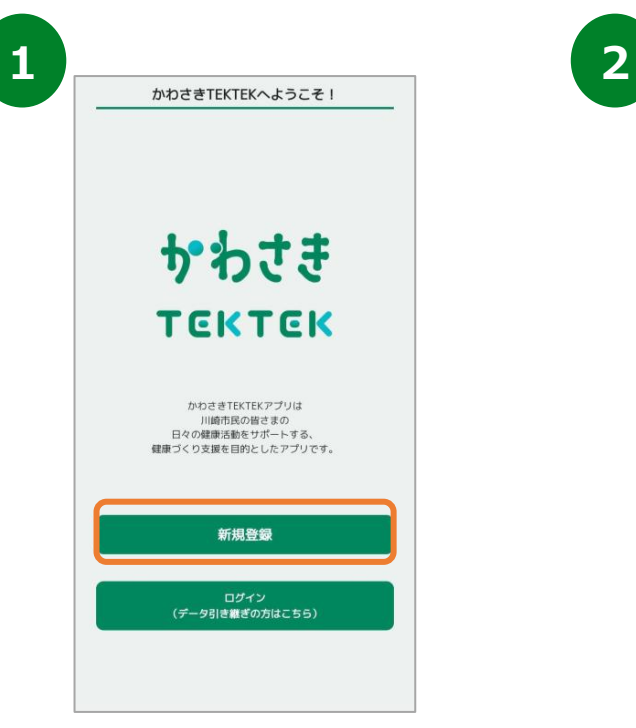

インストールが完了したら、 トップ画面で『新規登録』を押します。

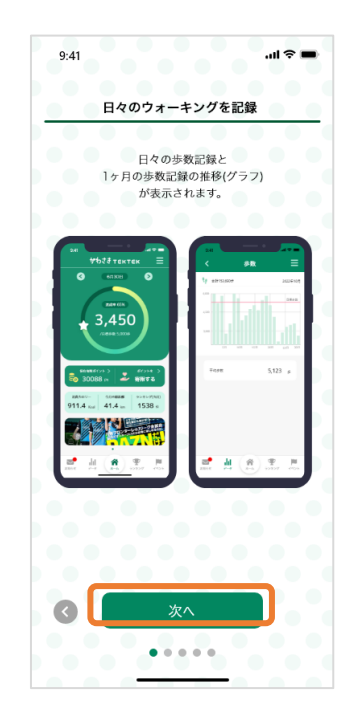

かわさきTEKTEK のチュートリアル画面が表示さ れます。内容を確認後、「次へ」を数度押して登 録へ進みます。

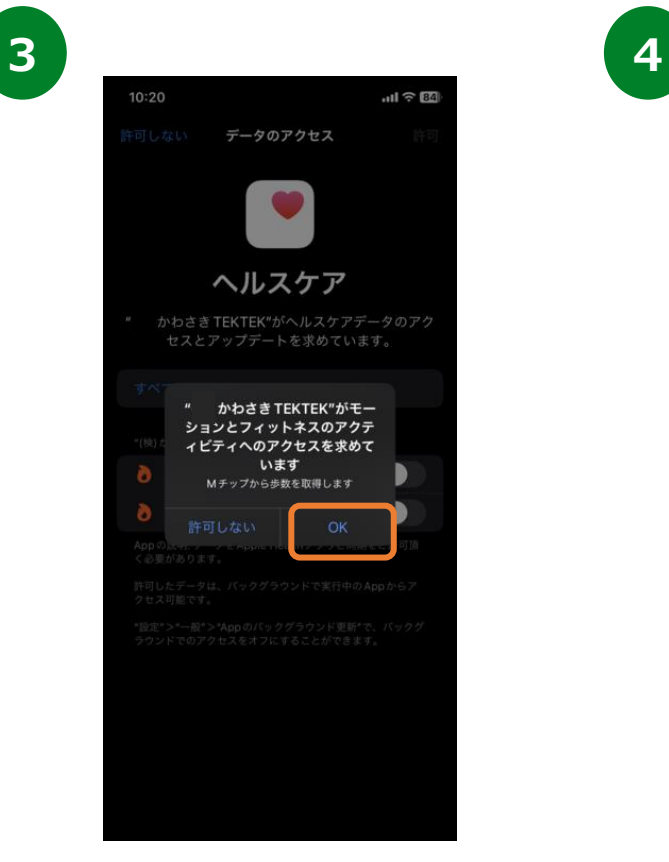

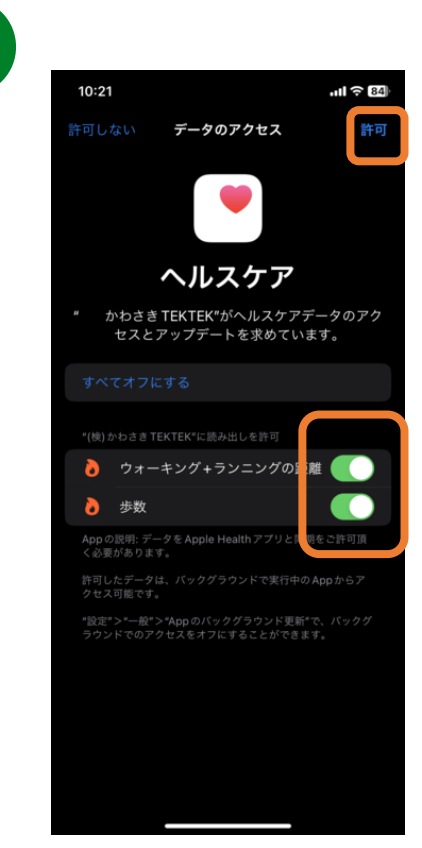

# **2. 初期設定について(iPhoneをご使用の方)**

## **登録方法**

※ かわさきTEKTEK を利用するにはヘルスケアが必要となります。 (ヘルスケアはiPhoneに標準でインストールしているアプリです。)

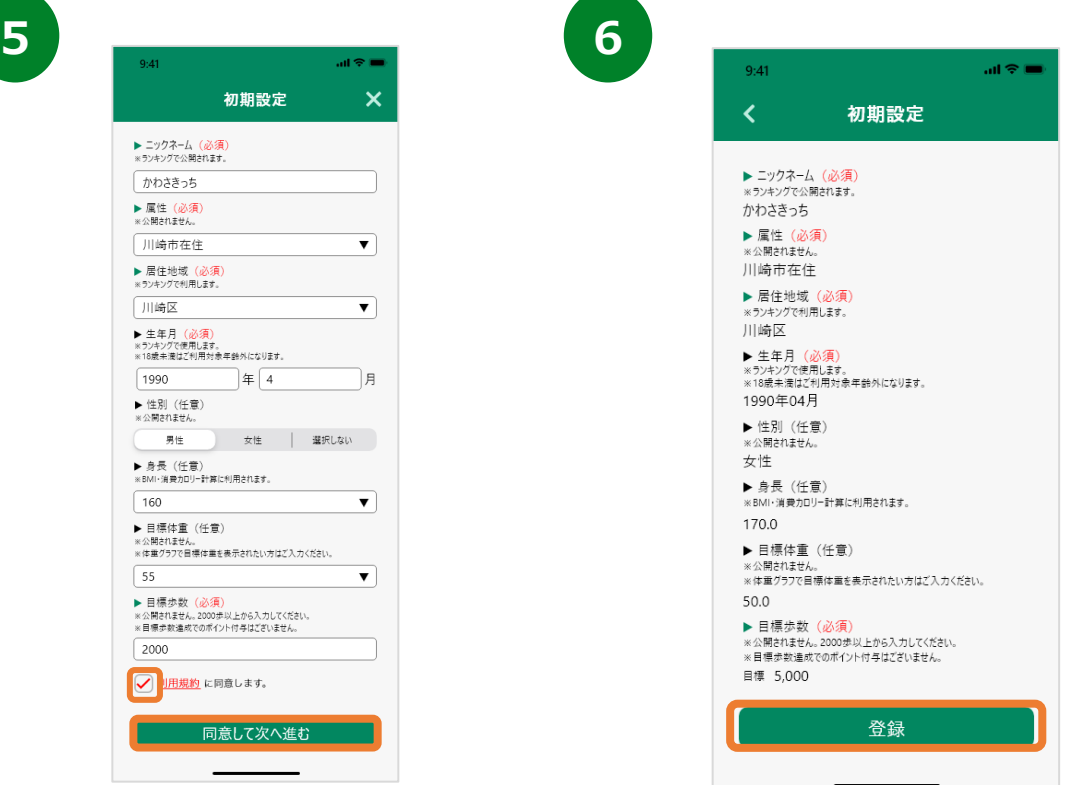

各個人の情報を入力したうえで、利用規約 |各個人の情報を入*りしに*つえて、利用規約|<br>を確認し、「同意して次へ進む」を押します。 入力内容を確認したのち、「登録」を押します。

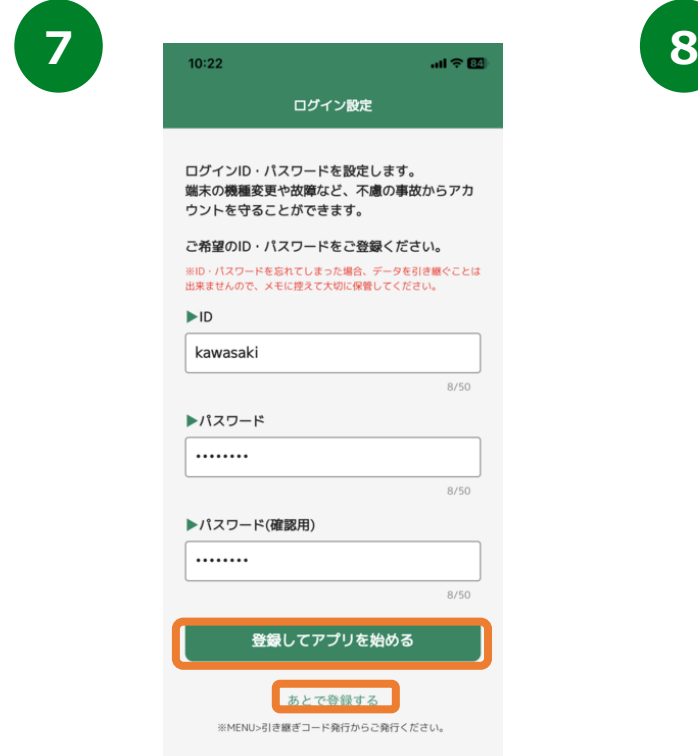

IDとパスワードを設定し、「登録してアプリを始 める」を押します。

※「あとで登録する」を押すと、後からIDとパス ワードを設定することが可能です。

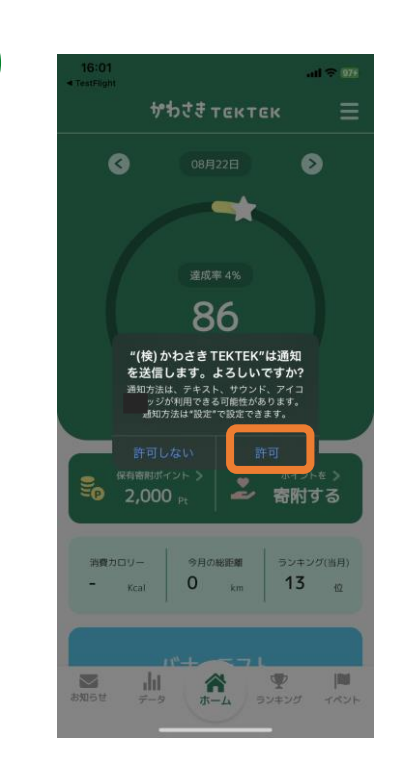

通知送信ダイアログが表示されたら 『許可』を押し、登録が完了です。 ※歩数連携は通信状態や機種によって 遅くなることがあります。

# **3. ホーム画面について**

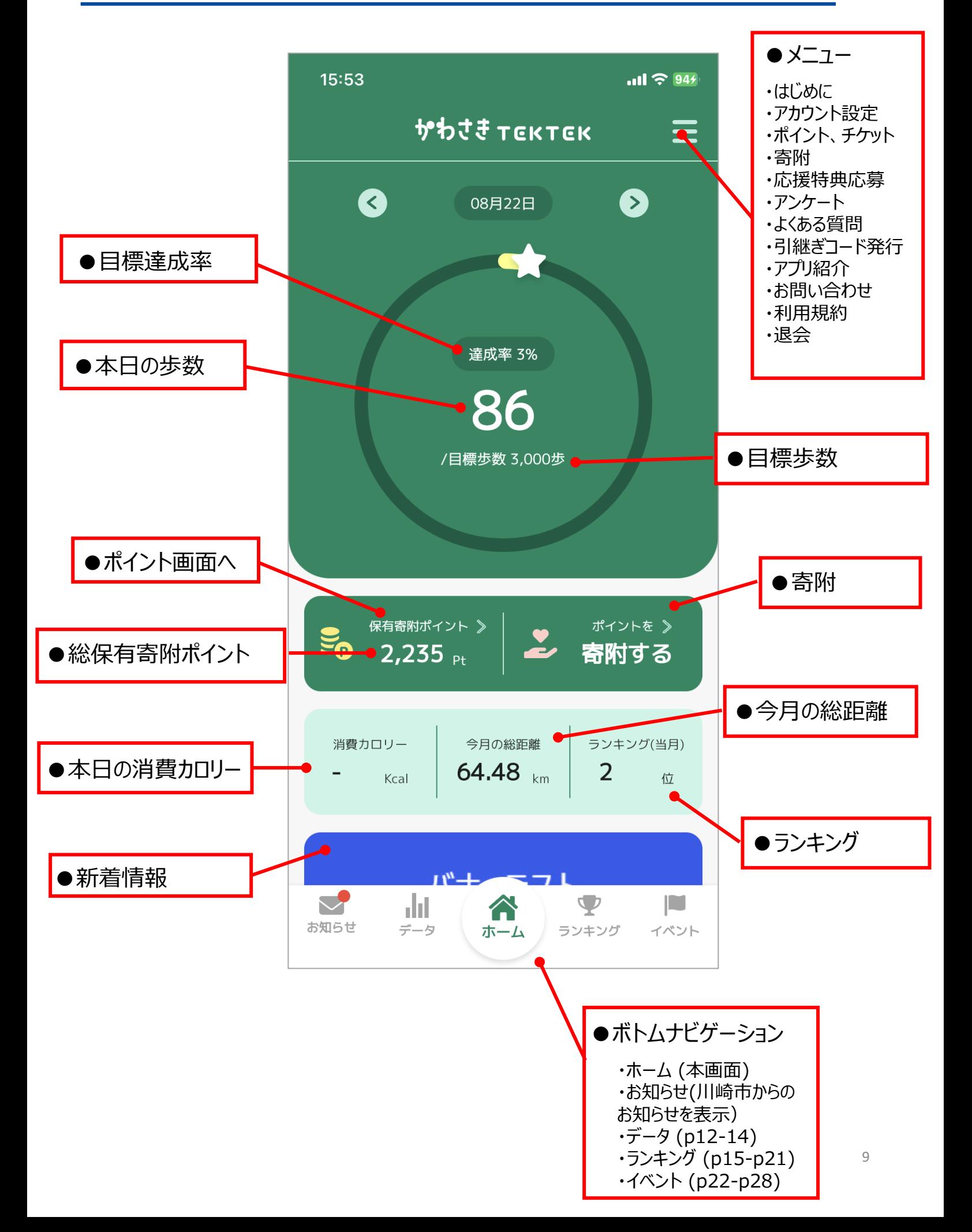

# **3. ホーム画面について**

### **目標歩数達成メッセージ**

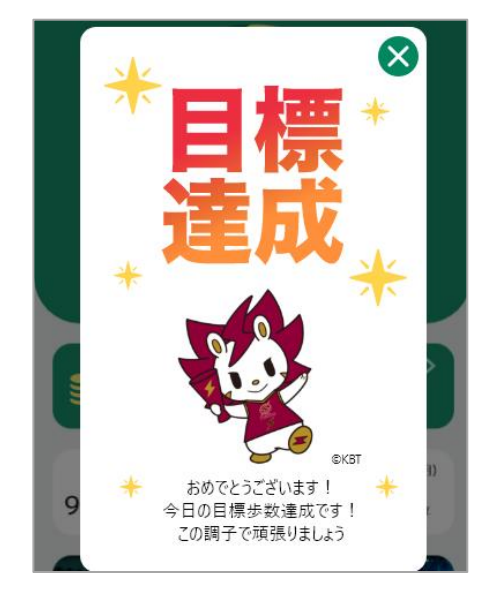

目標歩数を達成すると、 メッセージが表示されます。

#### **5種類のメッセージ**

目標歩数達成時のメッセージは5種類あり、1つは低確率で表 示される仕組みです。

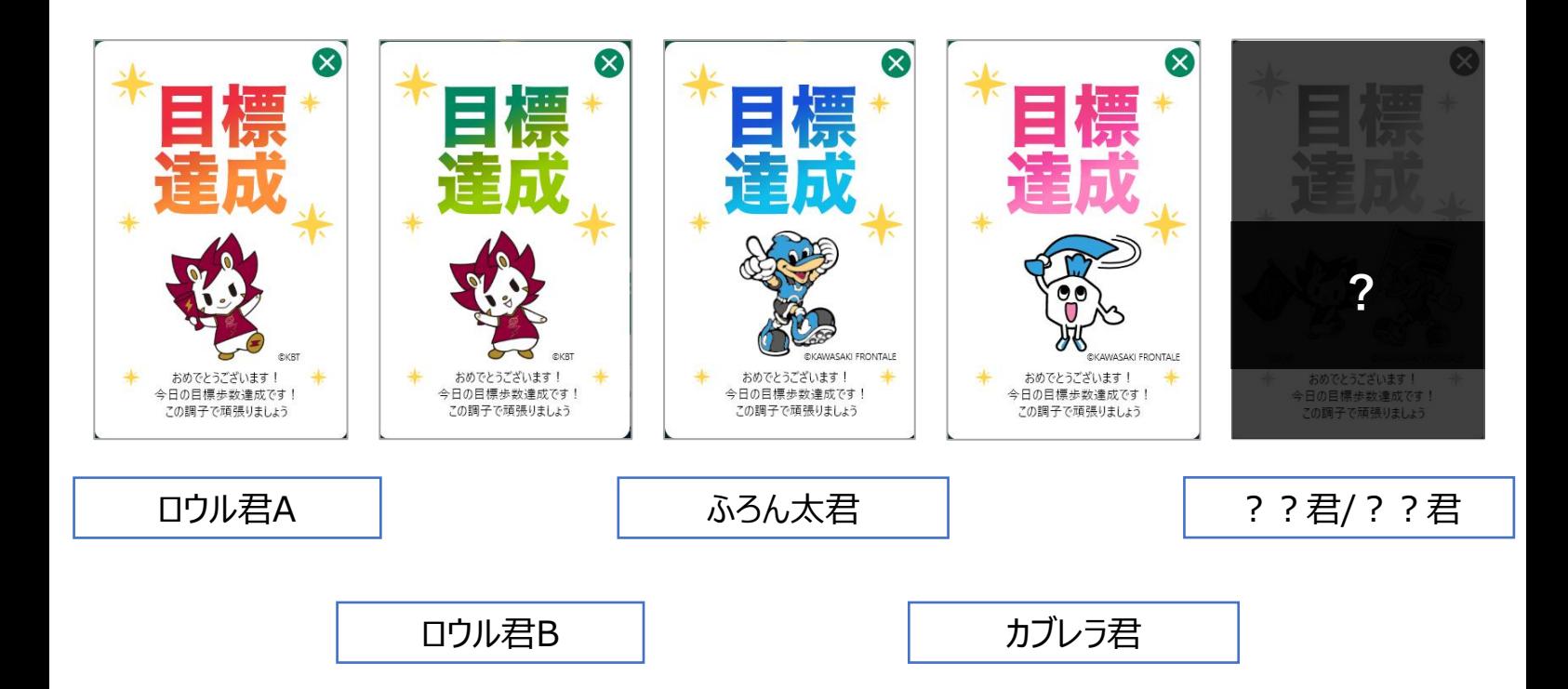

# **4. アカウント設定**

## **ご登録情報の確認/登録・変更**

アカウント設定からニックネーム、目標歩数を変更することが可能です。 ※すでに登録されている名前は、使用することができません。ご了承ください。

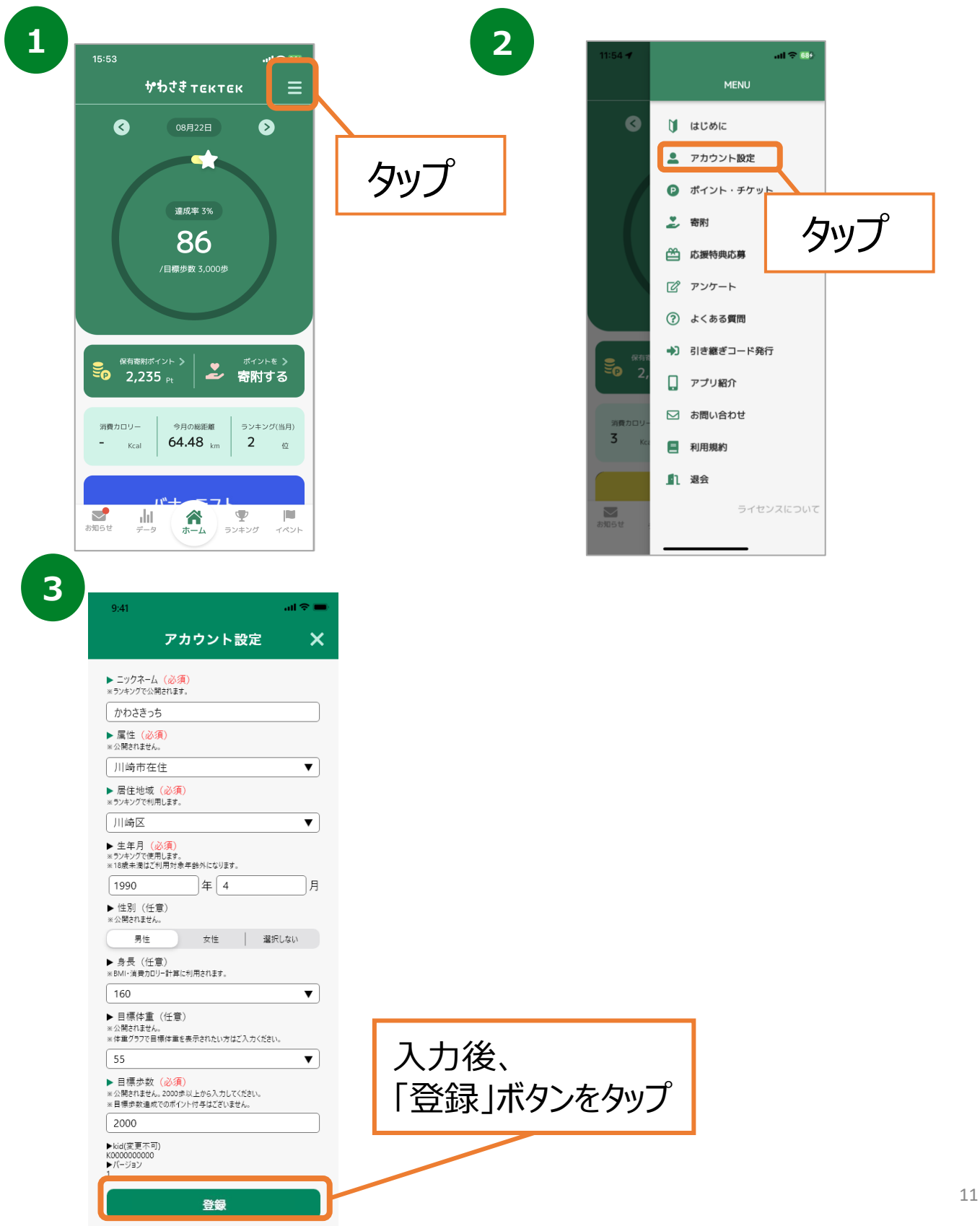

## **5. 体重記録機能について**

## **体重を記録する**

前日・当日の体重記録を入力することが可能です。

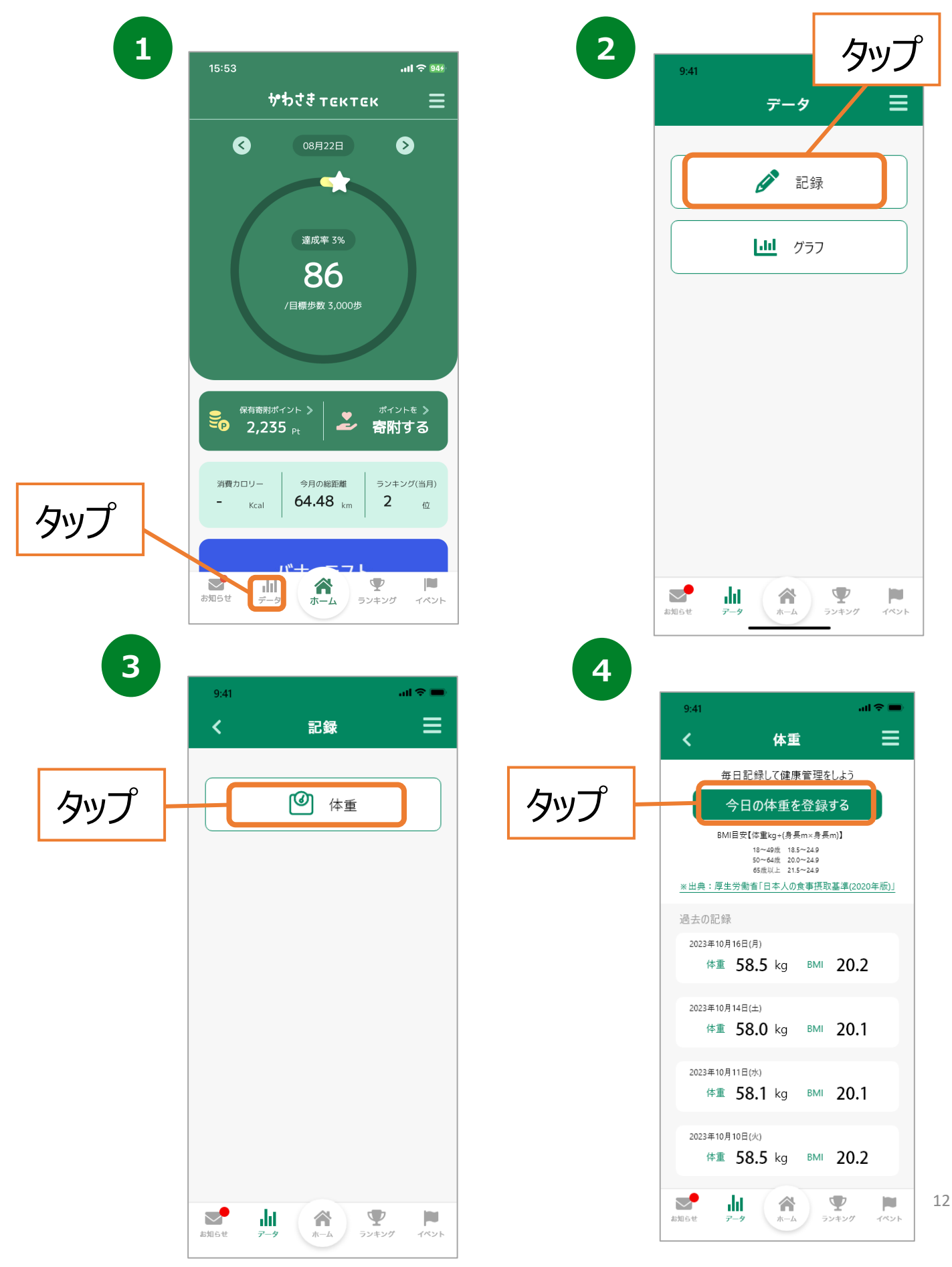

## **5. 体重記録機能について**

## **体重を記録する**

前日・当日の体重記録を入力することが可能です。

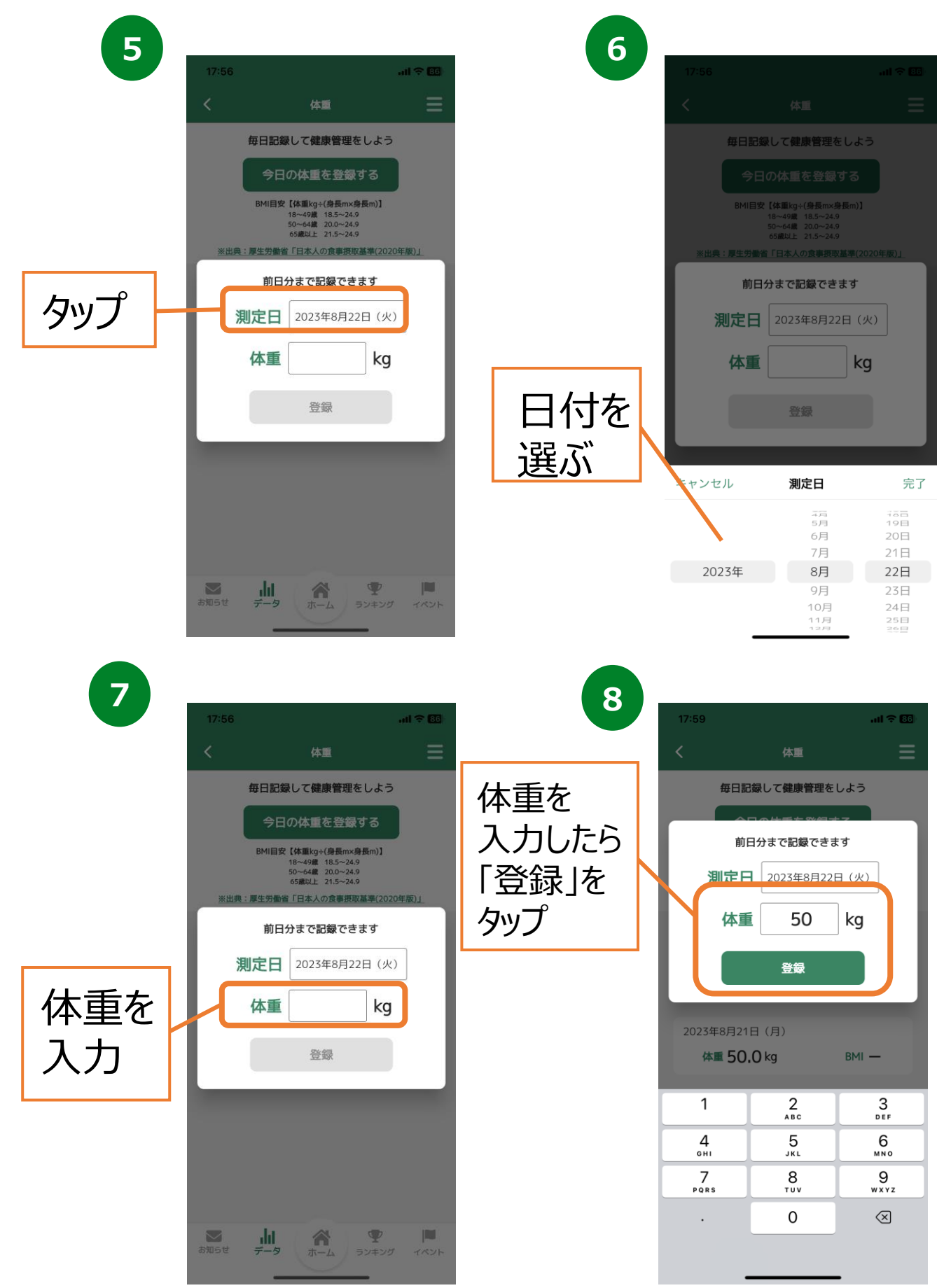

# **6. グラフ機能について**

## **グラフの確認**

「歩数」「距離」「消費カロリー」「体重」の履歴をグラフで確認することができます。 「歩数」のグラフでは、目標指数も併せて表示しております。

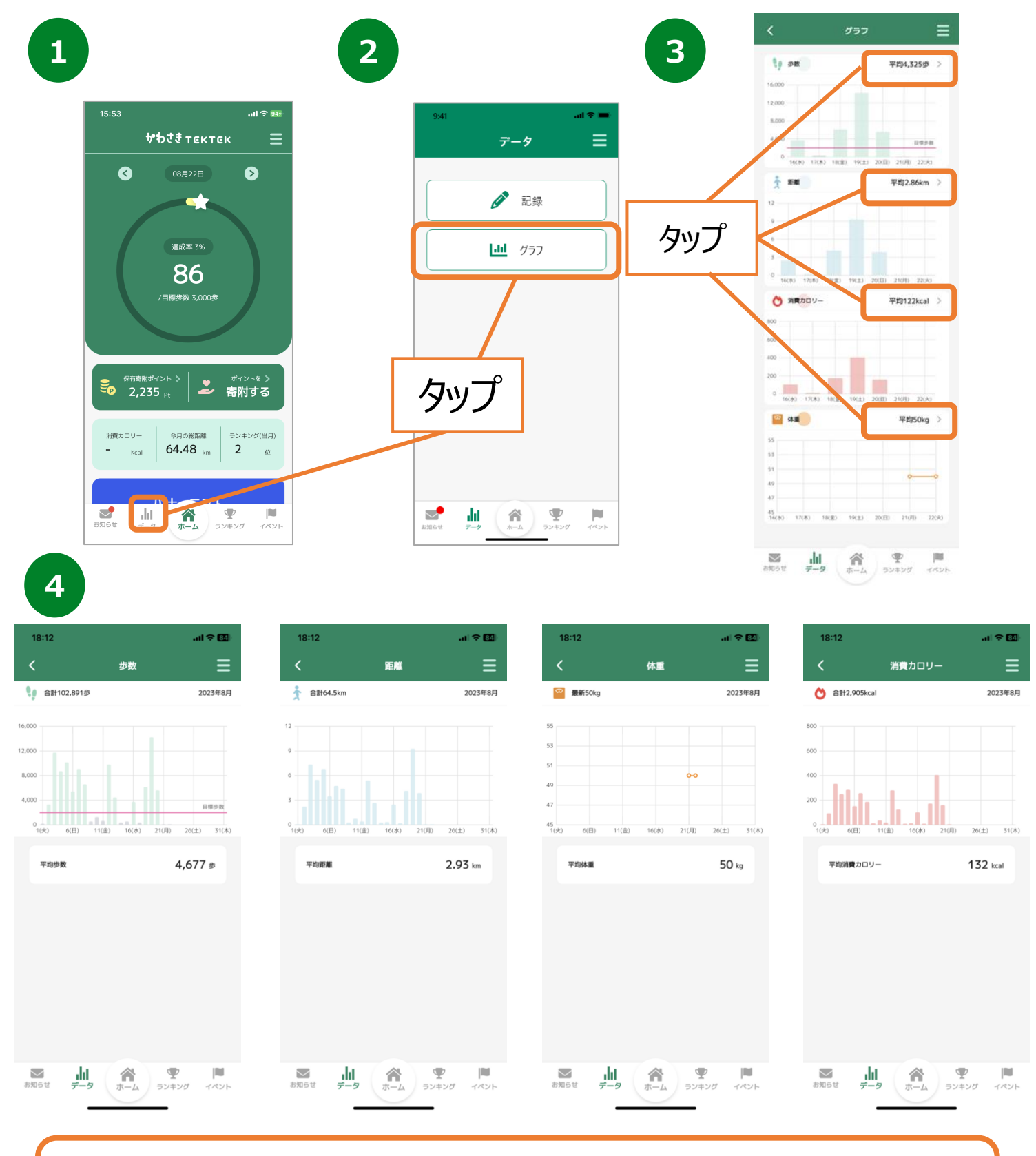

歩数(平均)、距離(平均) 、消費カロリー(平均) 、体重(最新) の グラフを確認することができます。

# **7. ランキング機能について**

## **ランキングの確認**

「全体ユーザー」「地域」「性別」「グループ」「企業」ごとの個人ランキングを 確認することができます。

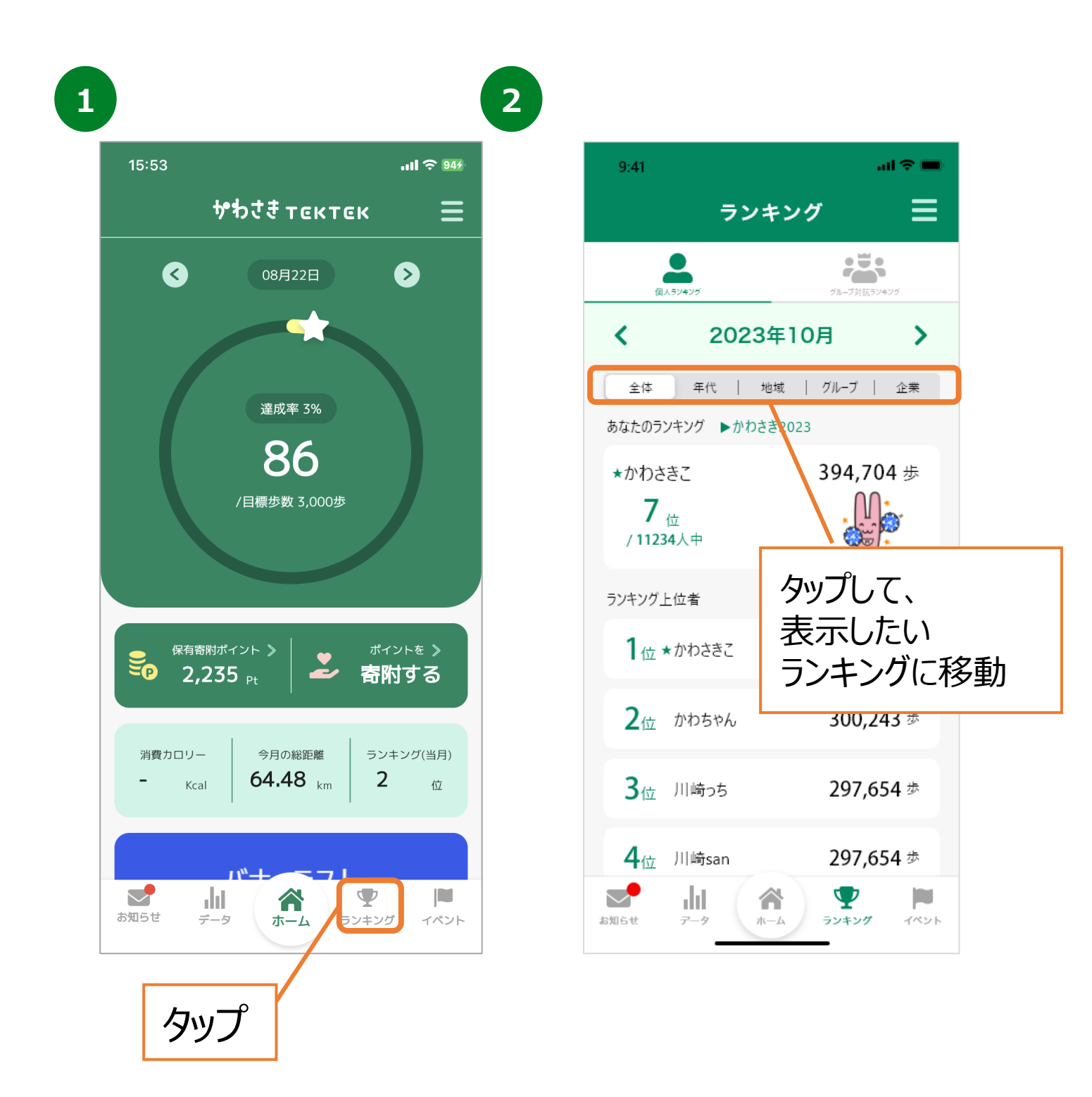

**7. ランキング機能について(グループランキング)**

## **グループ作成**

ご家族やお友達とグループを作ることができます。 グループを作ることで、グループ内の自分の順位を確認することができます。 ※複数のグループを作成することはできません。

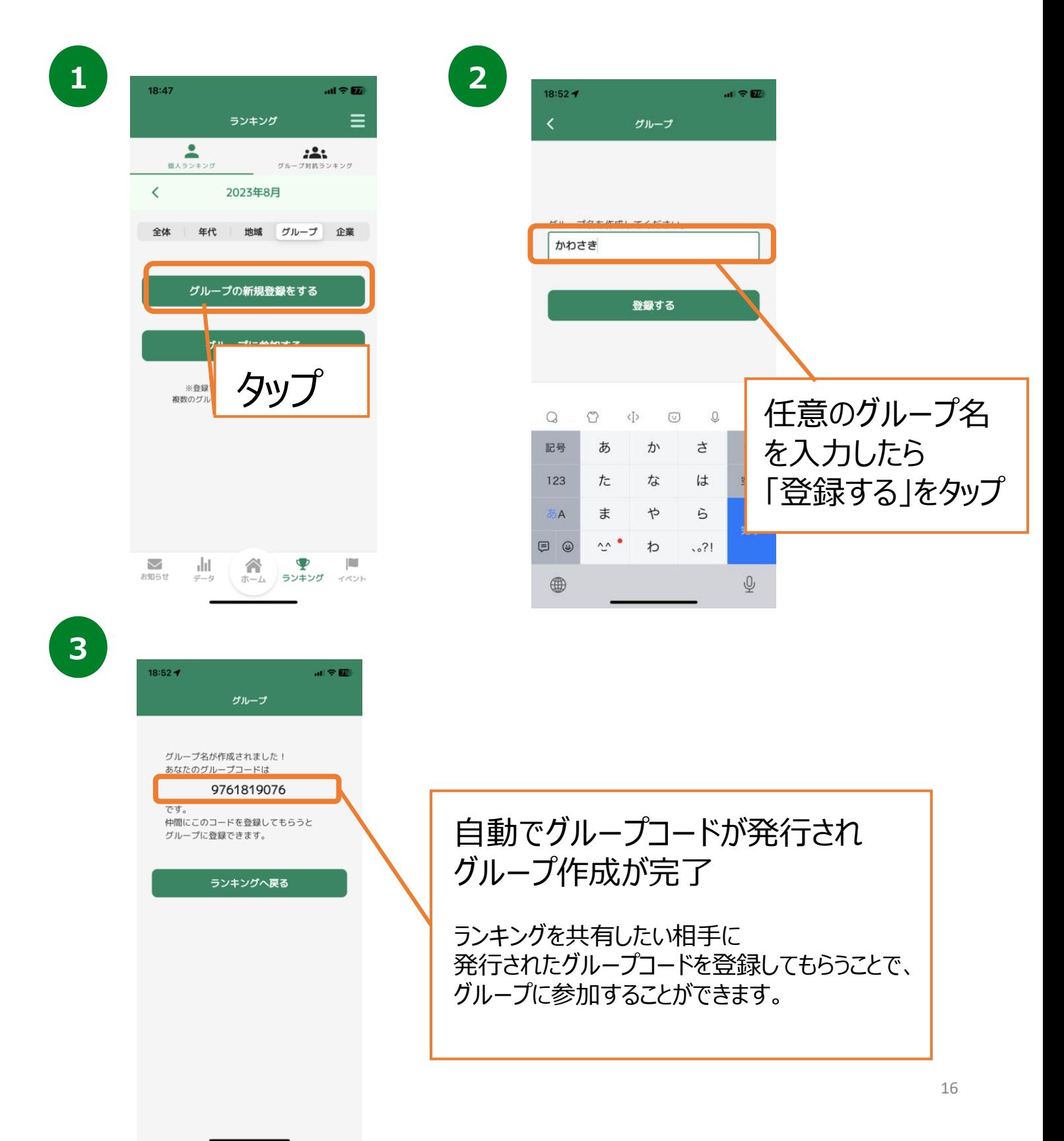

# **7. ランキング機能について(グループランキング)**

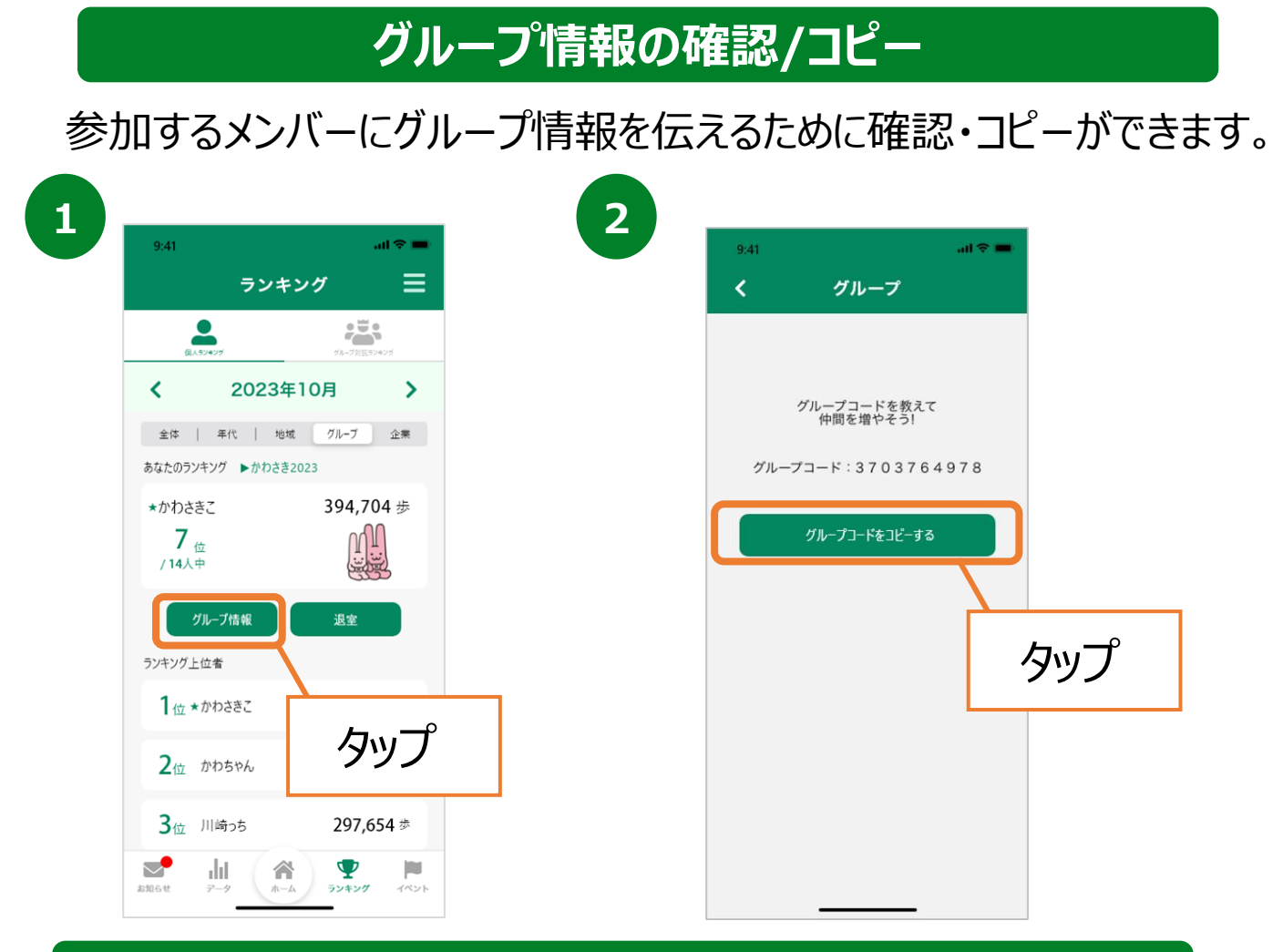

#### **グループ参加**

ご家族やお友達と作ったグループに参加することができます。 ※複数のグループに参加することはできません。

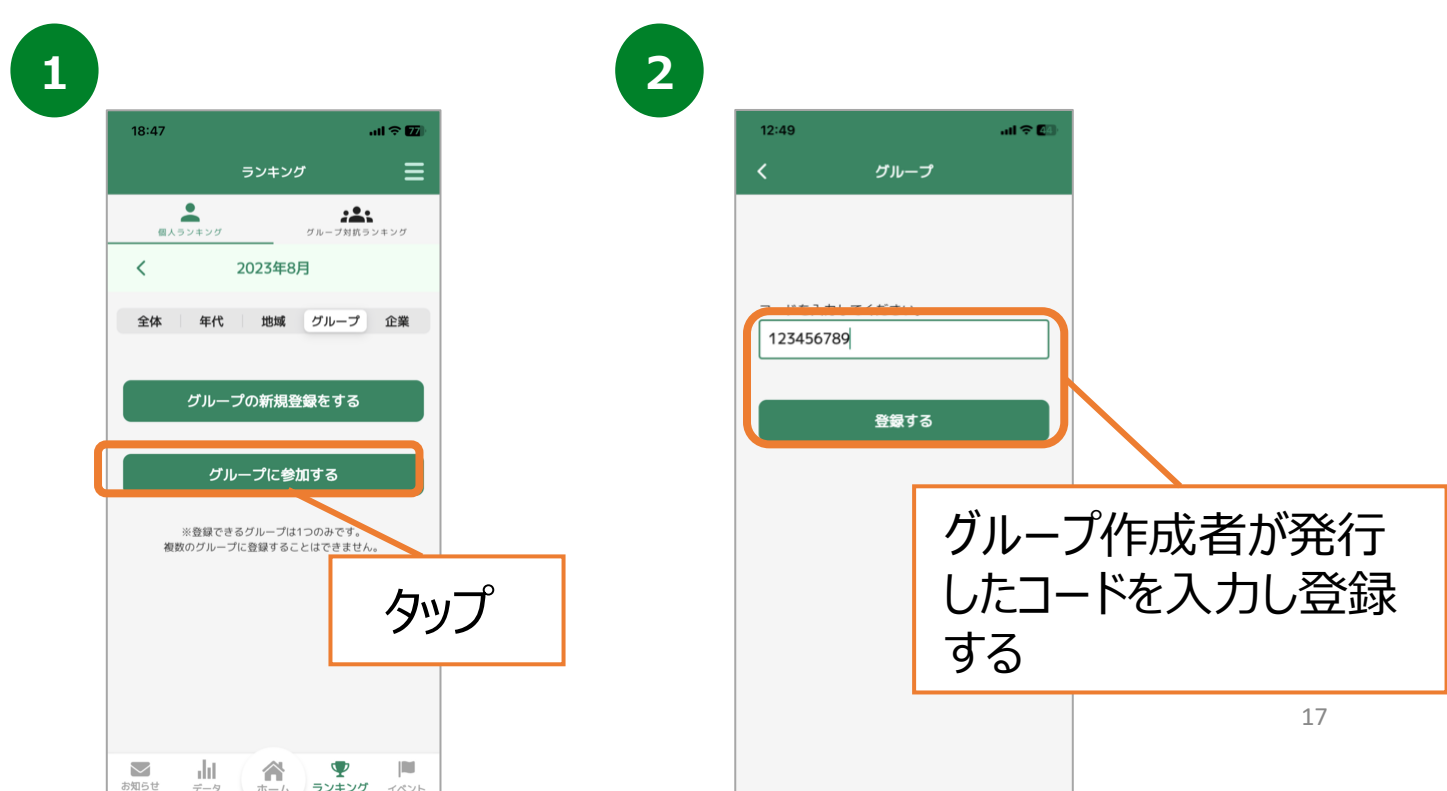

**7. ランキング機能について(グループランキング)**

## **グループランキング(個人)の確認**

グループ内のランキングを表示します。ランキングに参加している メンバーの総歩数を確認することが出来ます。

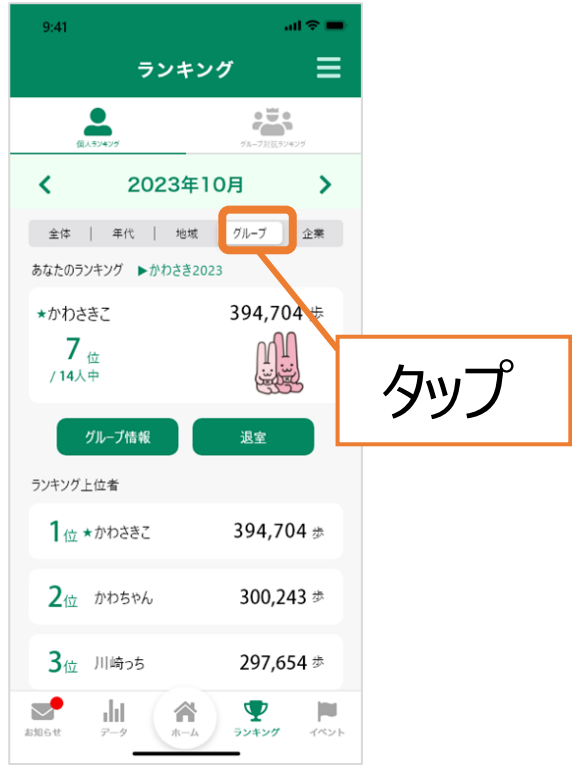

## **グループランキング(グループ対抗)の確認**

#### グループ対抗のランキングを表示します。ランキングに参加している グループの平均歩数を確認することが出来ます。

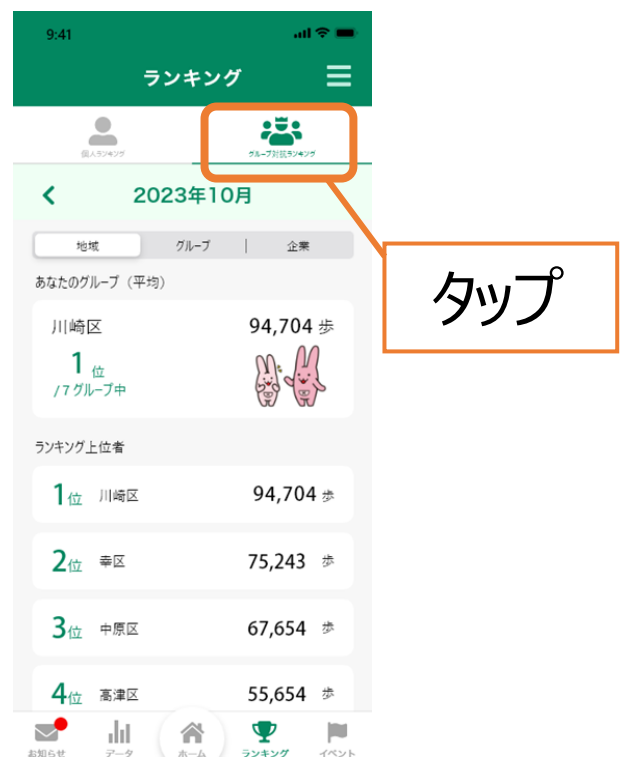

# **7. ランキング機能について(企業ランキング)**

## **企業ランキングへの参加**

企業ランキングへの参加は、川崎市への申請が必要となります。 登録できるのは川崎市内の企業・団体に限ります。 ご登録まで数日かかる場合がございますので、ご了承ください。 ※複数の企業に登録することはできません。登録できる企業は1つのみです。

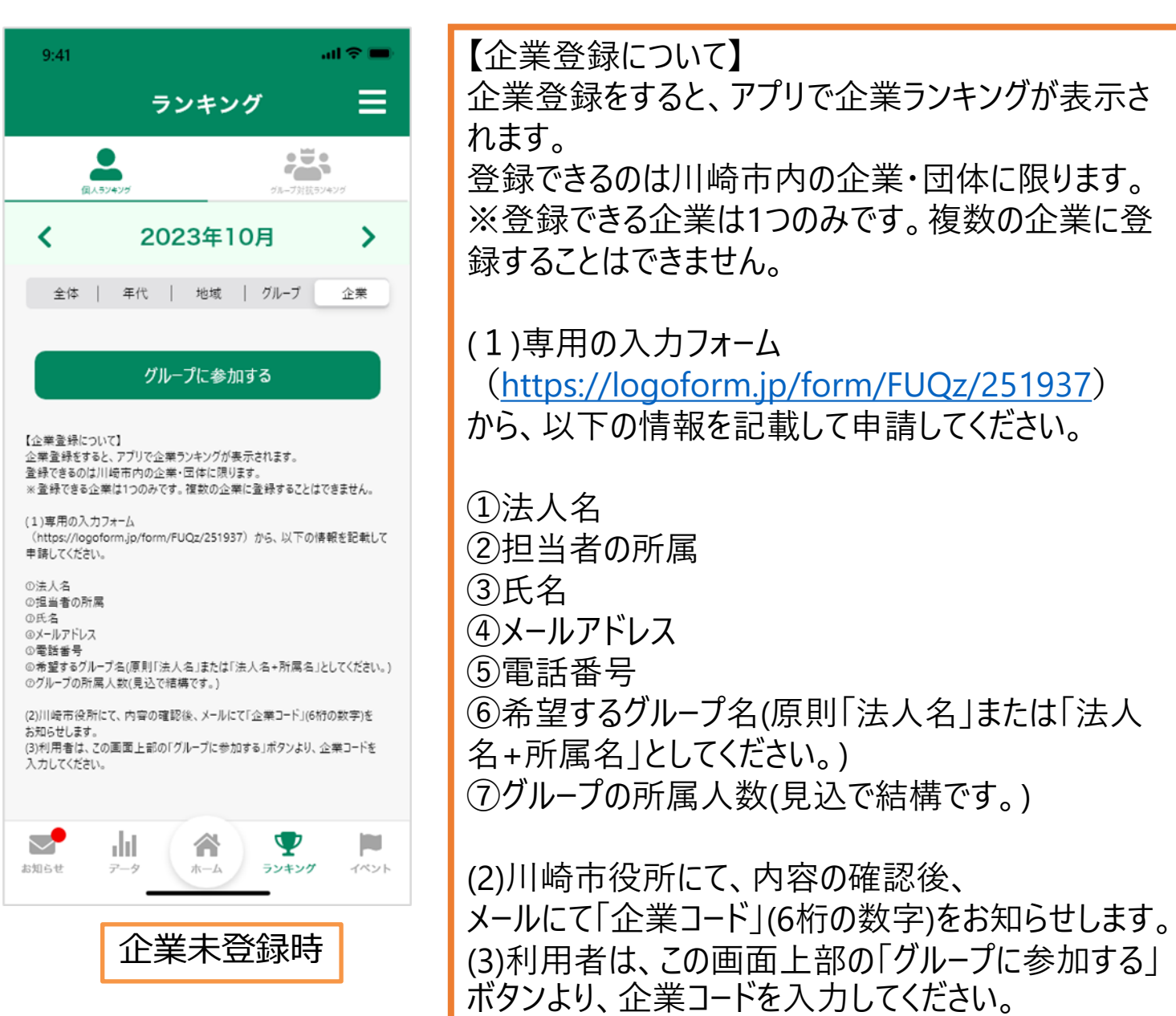

# **7. ランキング機能について(企業ランキング)**

## **企業ランキングへの登録**

企業登録申請後、川崎市メールアドレスより送信された「企業コード」 (6桁の数字)を入力することで、企業ランキングへ参加をすることが出来ます。

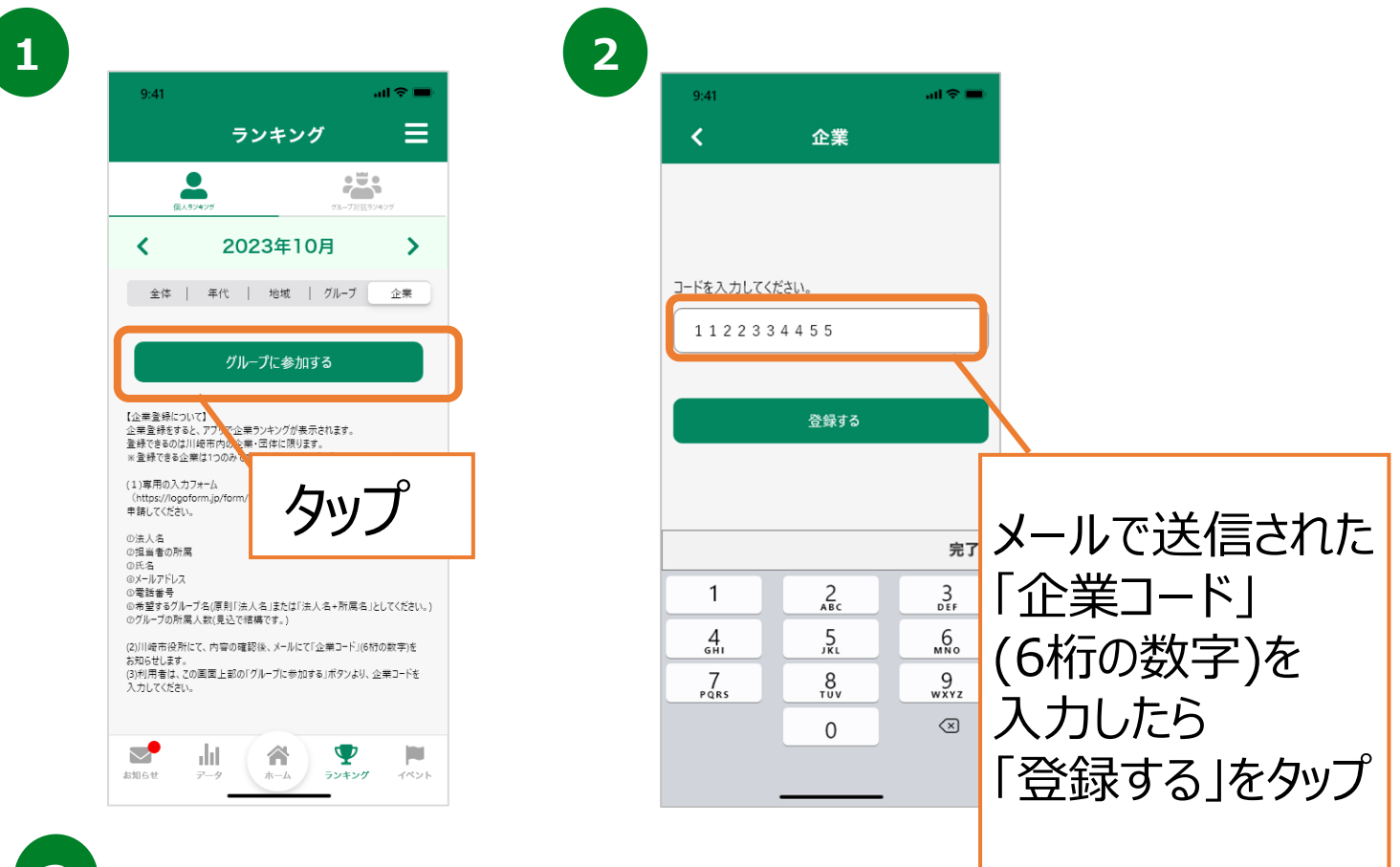

**3**

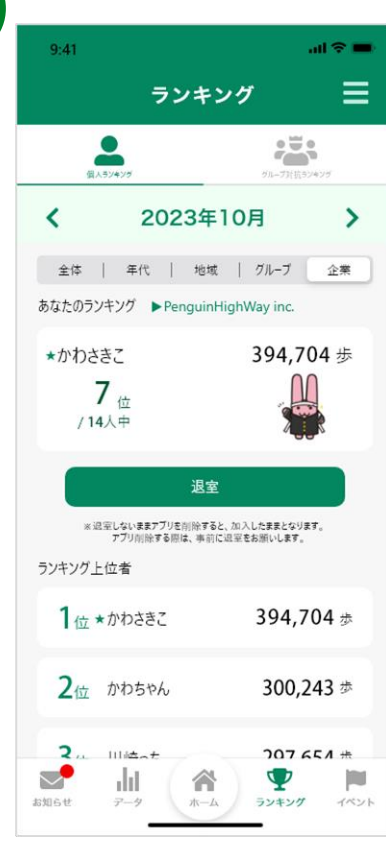

# **7. ランキング機能について(企業ランキング)**

## **企業ランキング(個人)の確認**

企業内のランキングを表示します。ランキングに参加している メンバーの総歩数を確認することが出来ます。

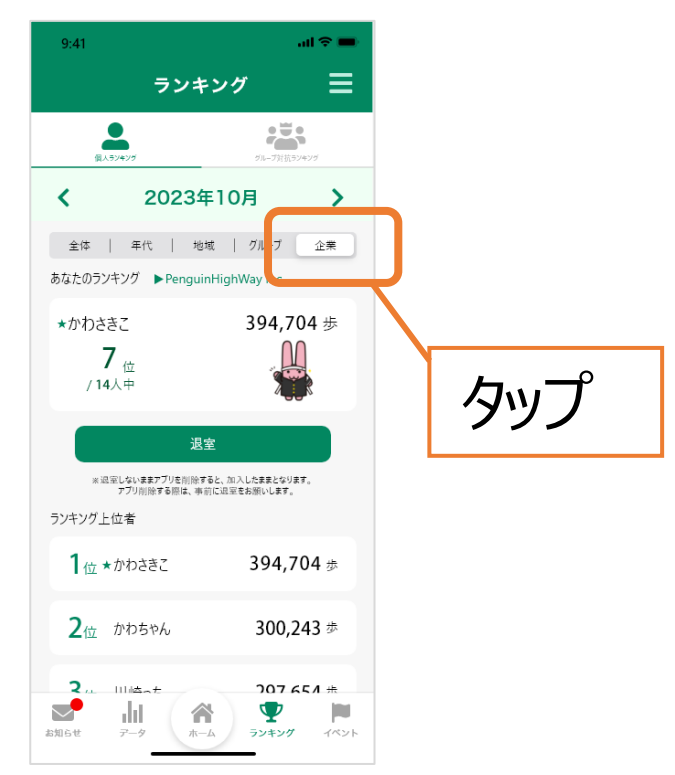

## **企業ランキング(企業別)の確認**

#### 企業別のランキングを表示します。ランキングに参加している 企業の平均歩数を確認することが出来ます。

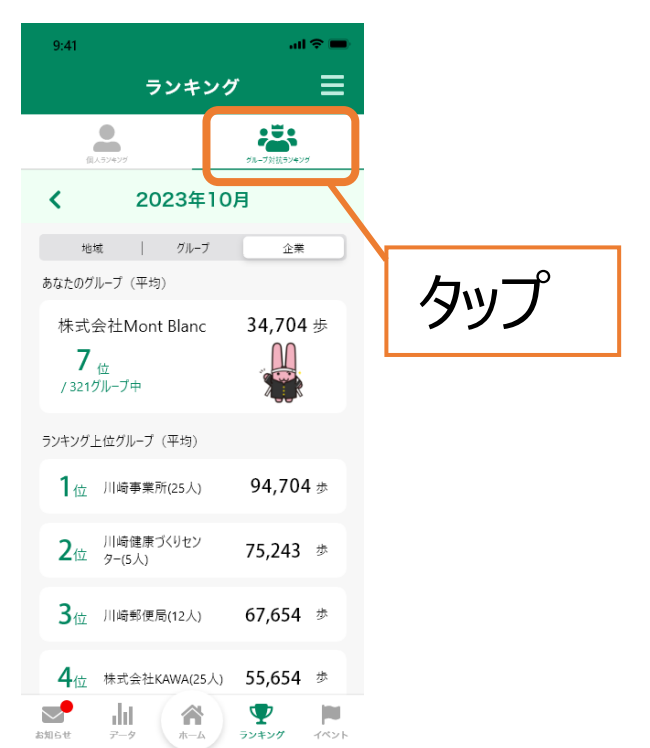

# **8. イベント機能について(イベント参加・QR)**

#### **イベント情報の確認、QRコードチェックイン**

ポイント対象事業の情報を確認できます。また、事業参加時には こちらの画面からQRコードを読み取ることで参加ができます。 ※イベントによって、GPSチェックインかQRコード読み取りかが決まっています。

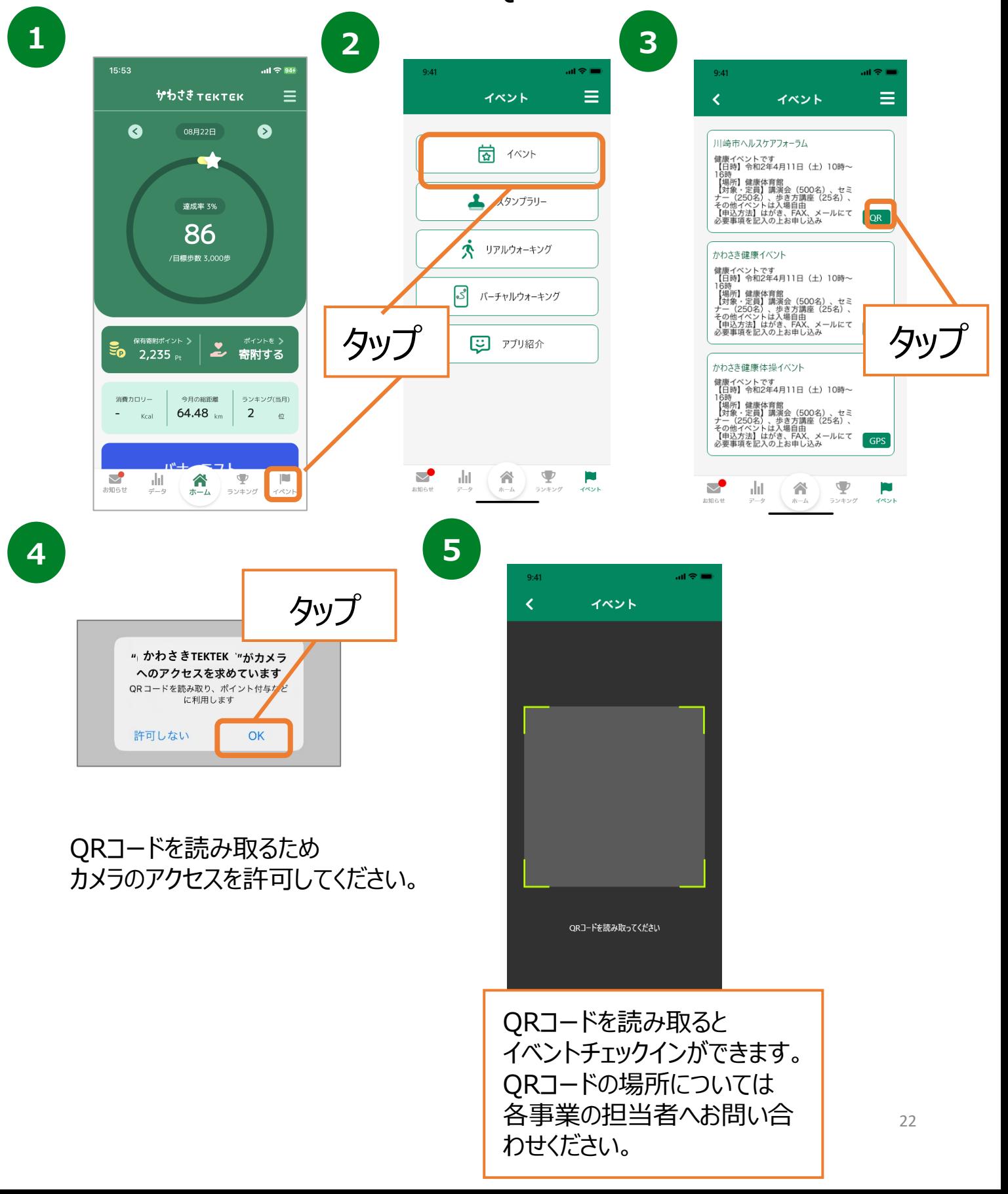

# **8. イベント機能について(イベント参加・GPS)**

#### **イベント情報の確認、QRコードチェックイン**

ポイント対象事業の情報を確認できます。また、事業参加時には こちらの画面から位置情報を取得することで参加ができます。 ※イベントによって、GPSチェックインかQRコード読み取りかが決まっています。

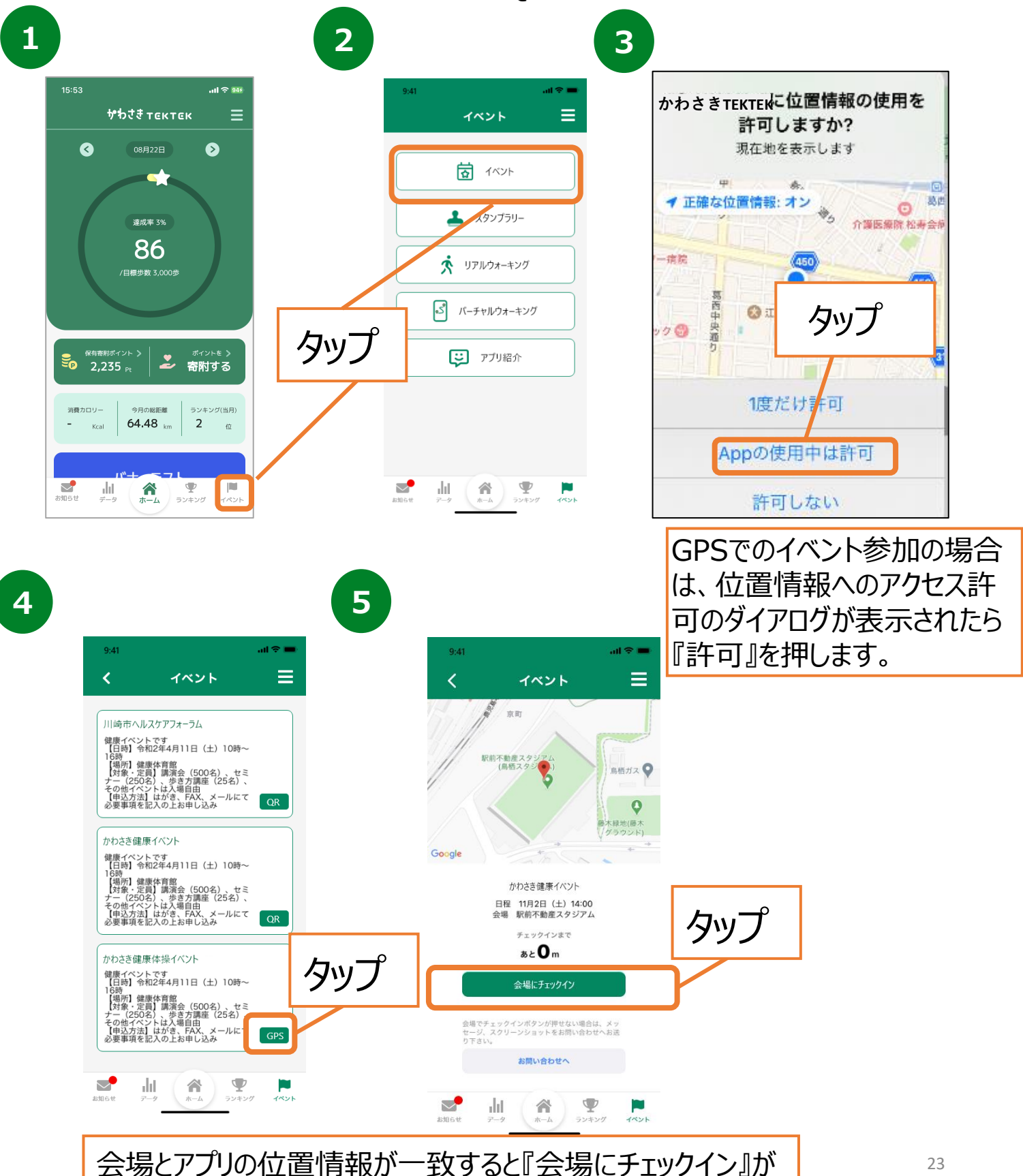

押せるようになるので、押します。

## **8. イベント機能について(スタンプラリー)**

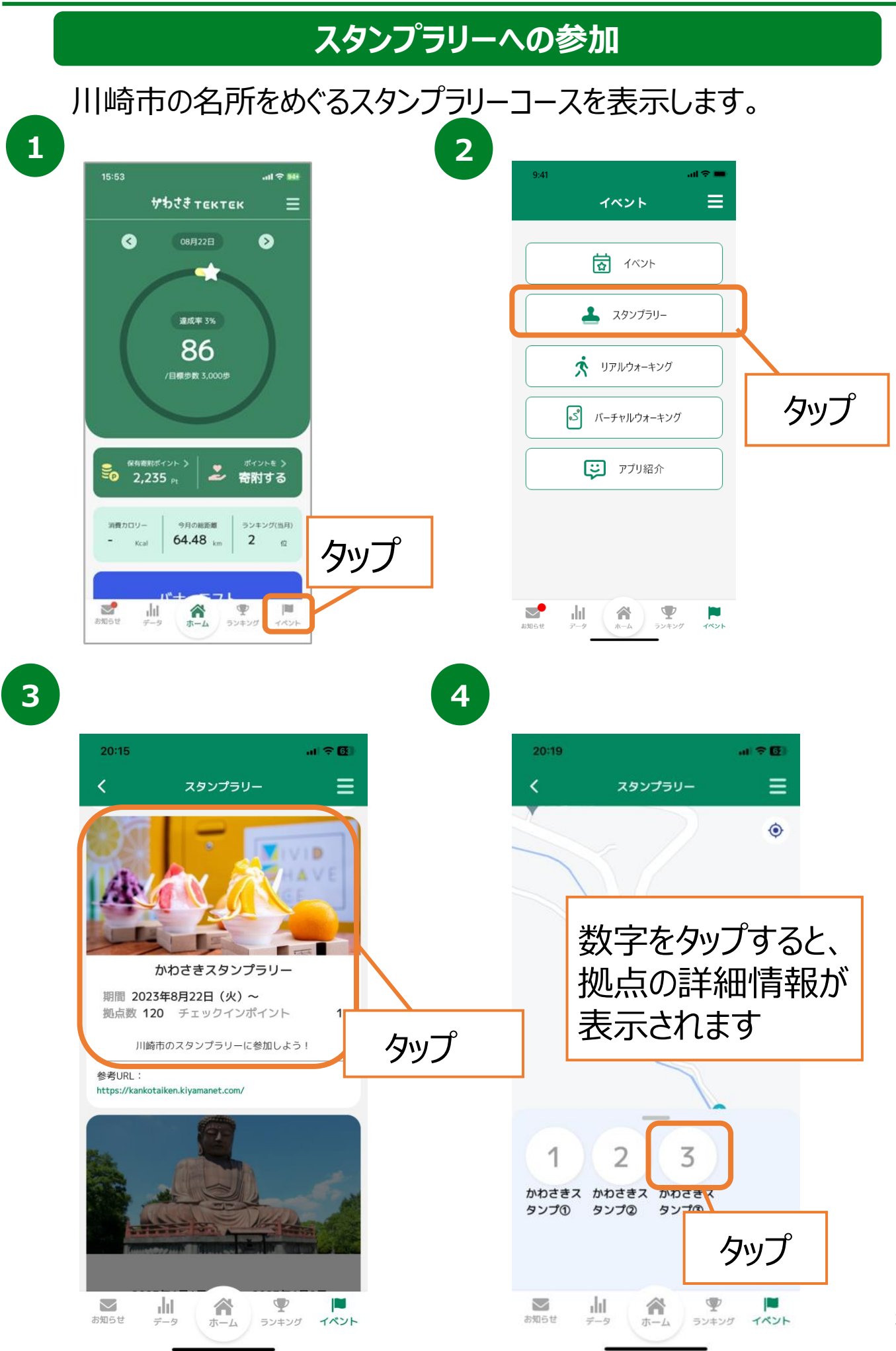

# **8. イベント機能について(スタンプラリー)**

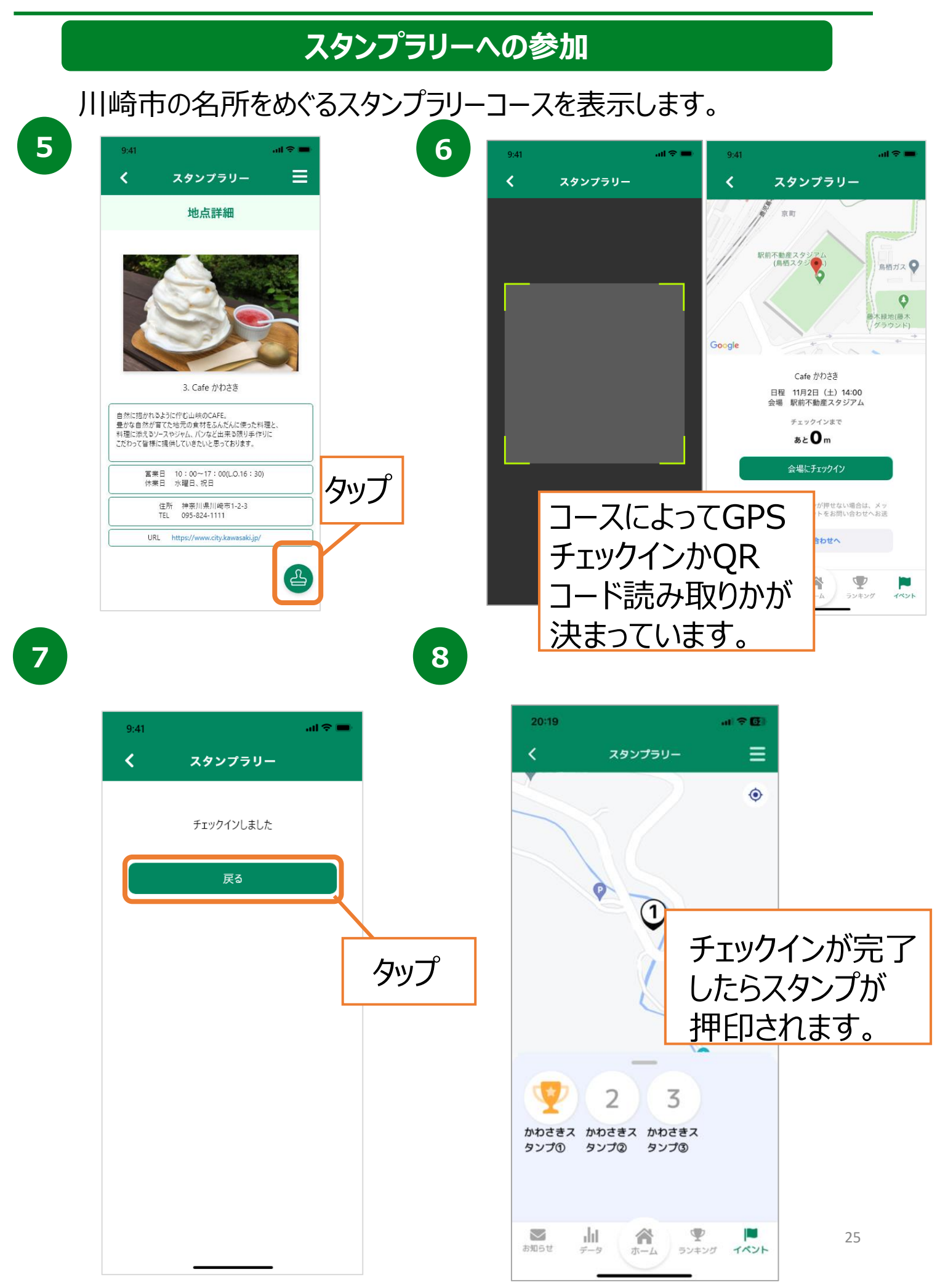

## **8. イベント機能について(リアルウォーキング)**

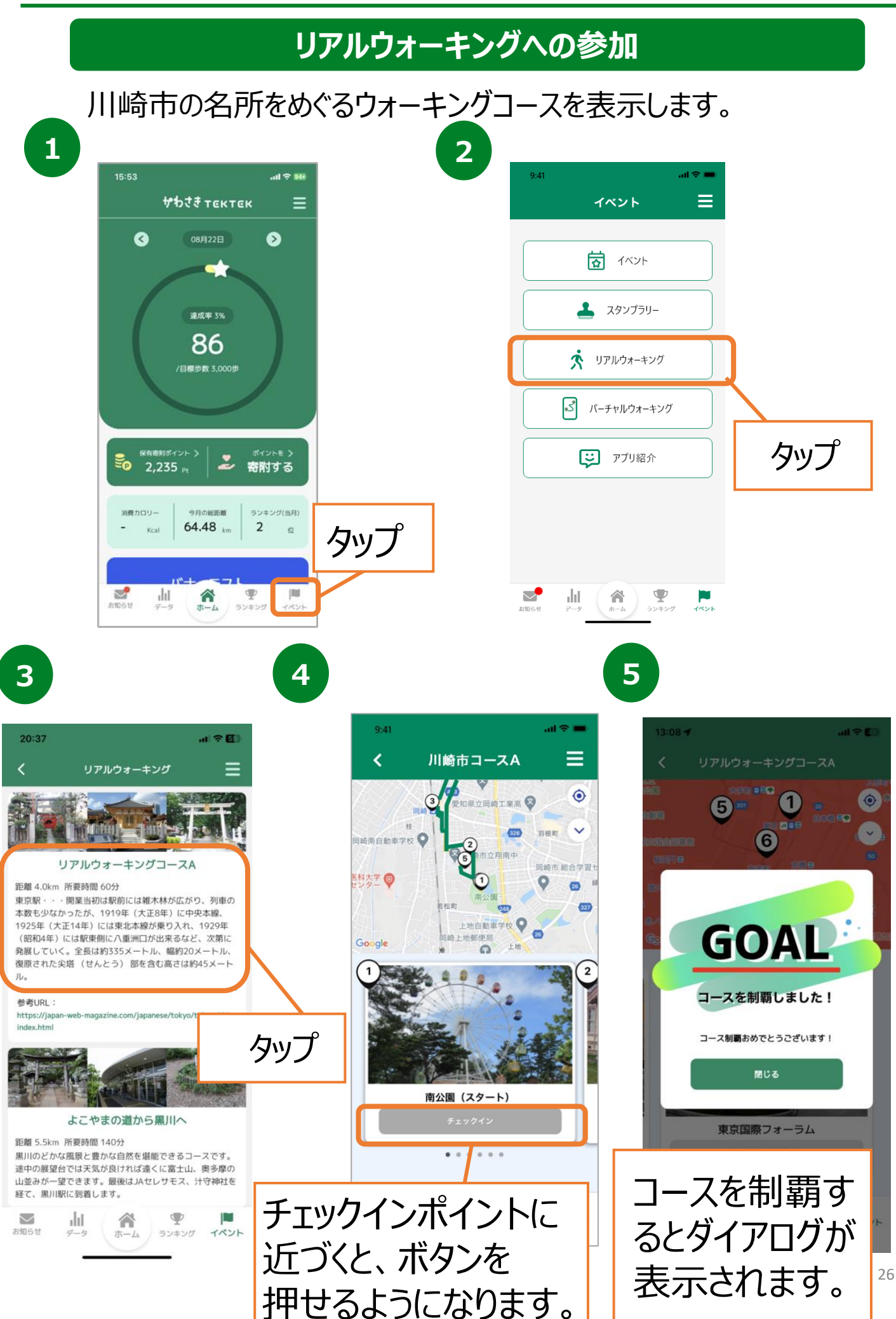

# **8. イベント機能について(バーチャルウォーキング)**

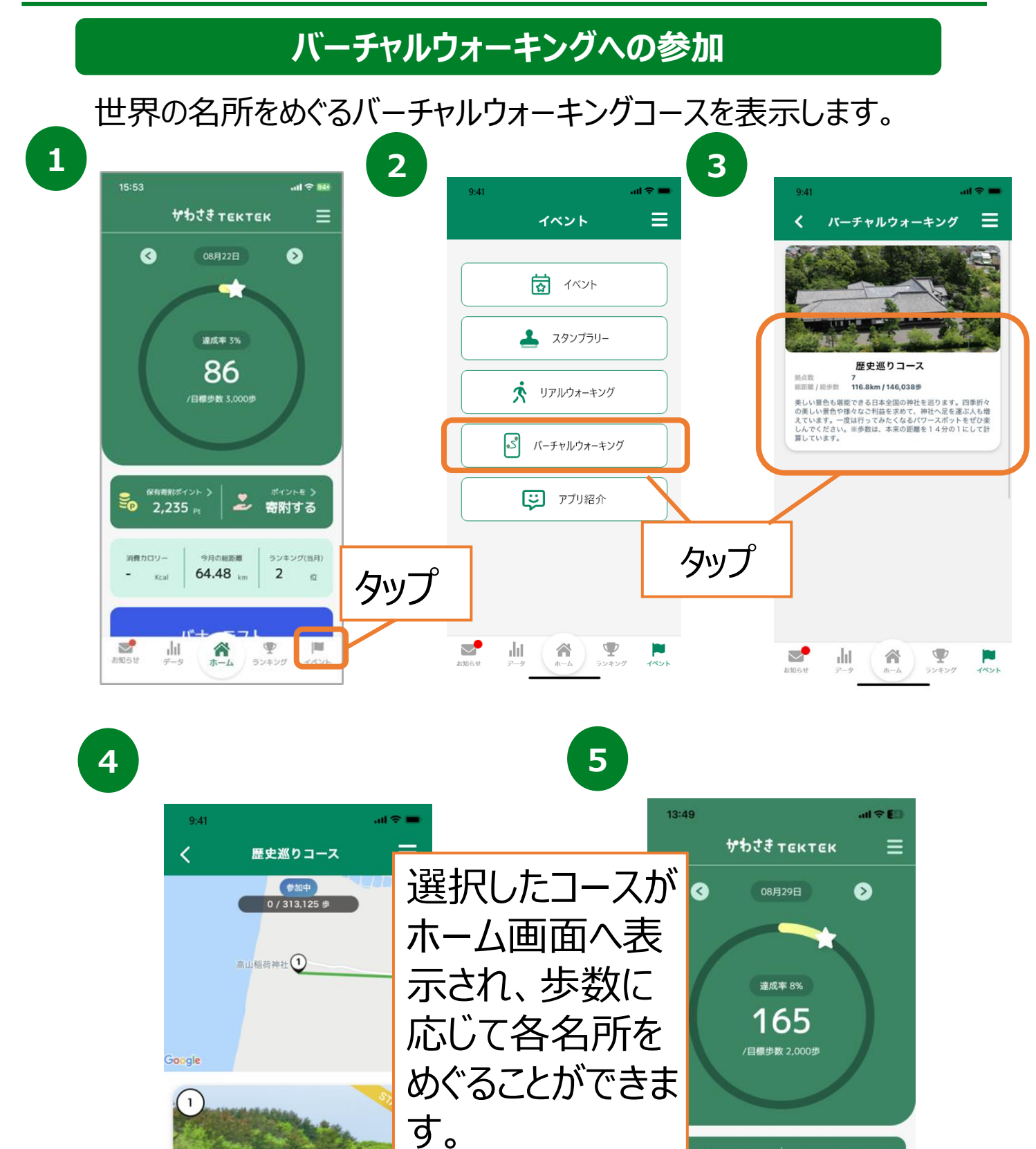

ılıl

 $\overline{\smile}$ 

合

ホーム

U

ランキング

 $4R<sub>2</sub>$ 

27

保有寄附ポイント )

2,275<sub>Pt</sub>

消費カロリー

ಲೆ

 $595t$ 

Kcal

ılıl

2

イコース 81.

合

寄附する

次の拠点まで5歩

**IN** 

イベント

零

ホーム ランキング

# **8. イベント機能について(アプリ紹介)**

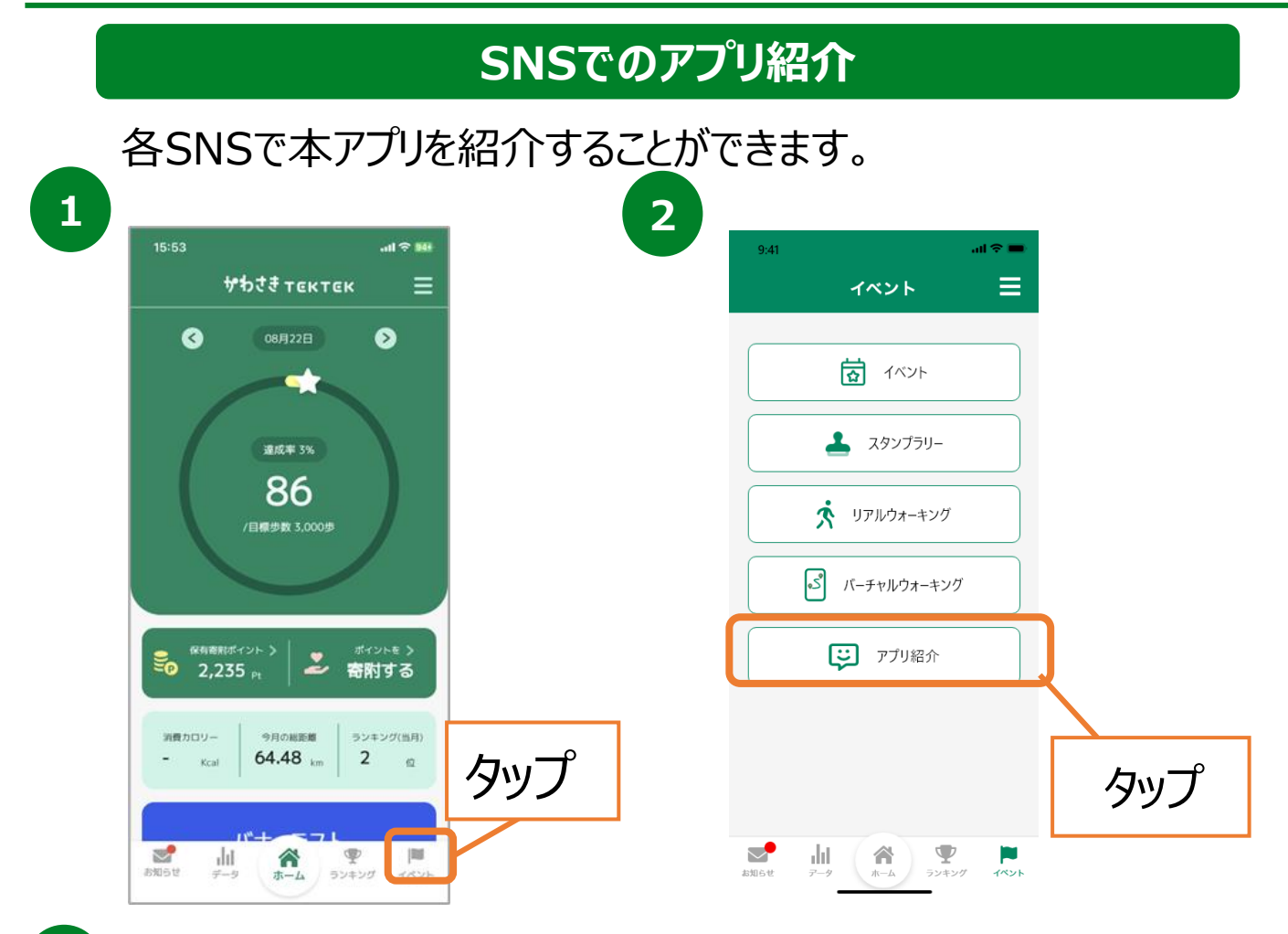

**3**

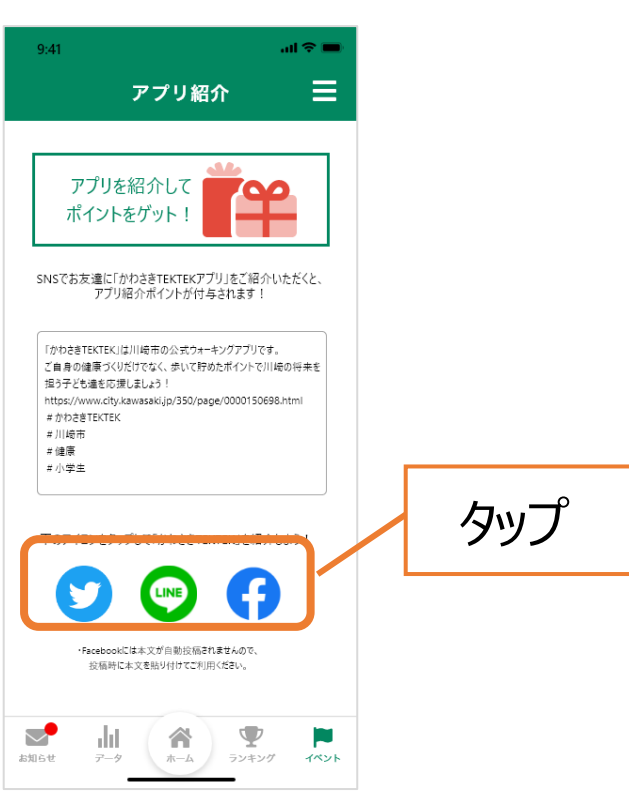

# **9. ポイントについて(ポイント獲得方法)**

#### **ポイント獲得方法の確認**

ポイントの獲得方法や各種ポイントプログラムの付与ポイント数 を確認することができます。

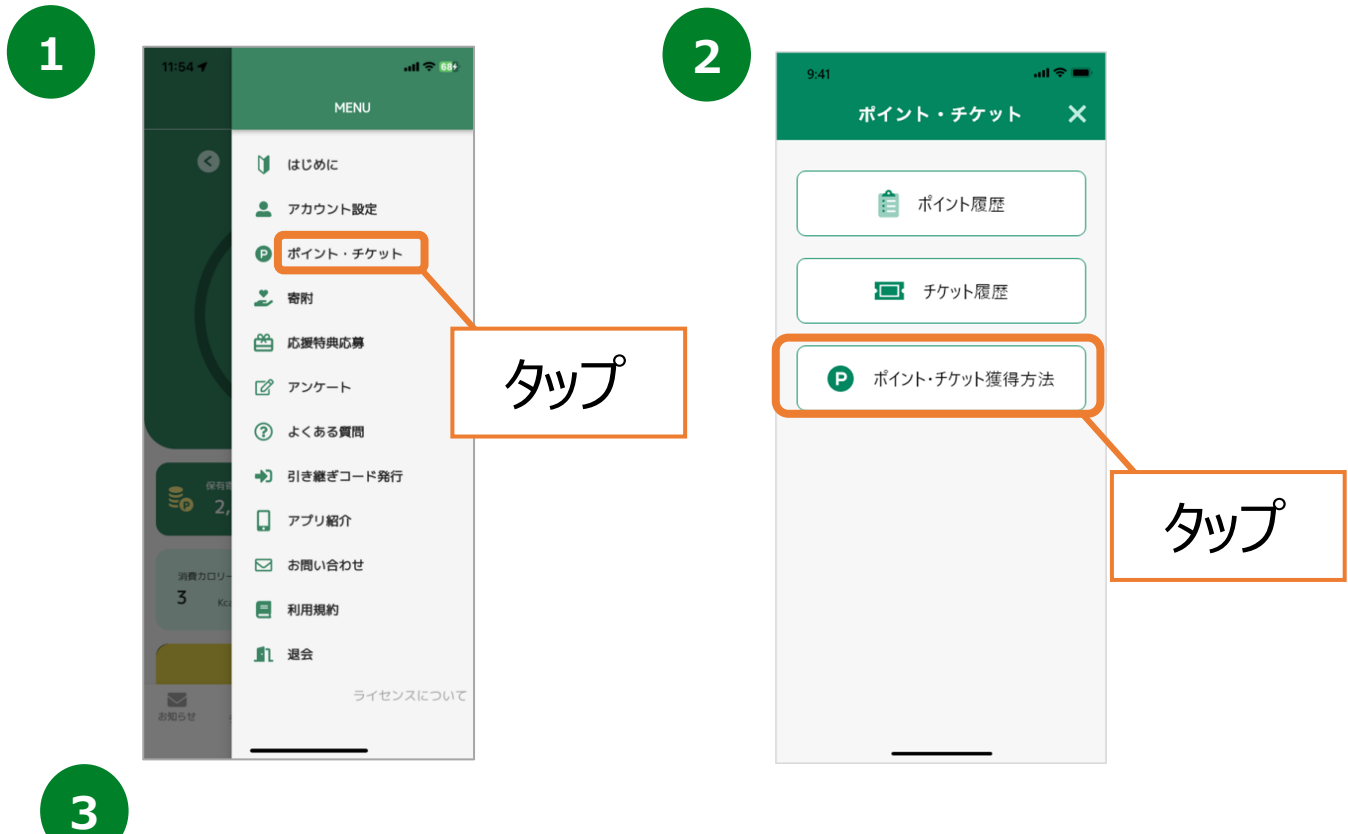

 $20:59$  $\mathbf{H} \approx \mathbf{H}$  $20:59$  $M \approx 150$ ポイント・チケット獲得方法 ポイント・チケット獲得方法 ポイント獲得方法 ポイント獲得方法 各種ポイント 各種ポイント スタンプラリー制覇ポイント スタンプラリー制覇ポイント  $\checkmark$  $\checkmark$ 初回登録ボーナス 初回登録ボーナス  $\checkmark$  $\vee$ 歩数ポイント 歩数ポイント 歩数ポイントは歩数確定後(翌日以降)付与されます。 各種イベント参加ポイント  $\checkmark$ ※アプリを開かないと付与されません。当アプリイ ンストール後、ヘルスケアやGoogleFitから過去の歩 数が連携された場合(最大30日分)、その分も付与され アンケート回答ポイント  $\checkmark$ ます。【1日あたりの歩数ポイント】 2000歩~4999 步: 5P 5000歩~7999歩: 10P 8000歩以上: 20P アプリ紹介ポイント  $\checkmark$ 各種イベント参加ポイント バーチャルウォーキングコース制覇ポ<br>イント  $\vee$ アンケート回答ポイント リアルウォーキング制覇ポイント  $\checkmark$ アプリ紹介ポイント  $\checkmark$ バーチャルウォーキングコース制覇ポ<br>イント  $\ddot{\phantom{0}}$ 

**9. ポイントについて(ポイント・チケット履歴)**

#### ポイント·チケット獲得履歴の確認

獲得したポイント・チケット数、獲得日、獲得アクションを確認する ことが出来ます。

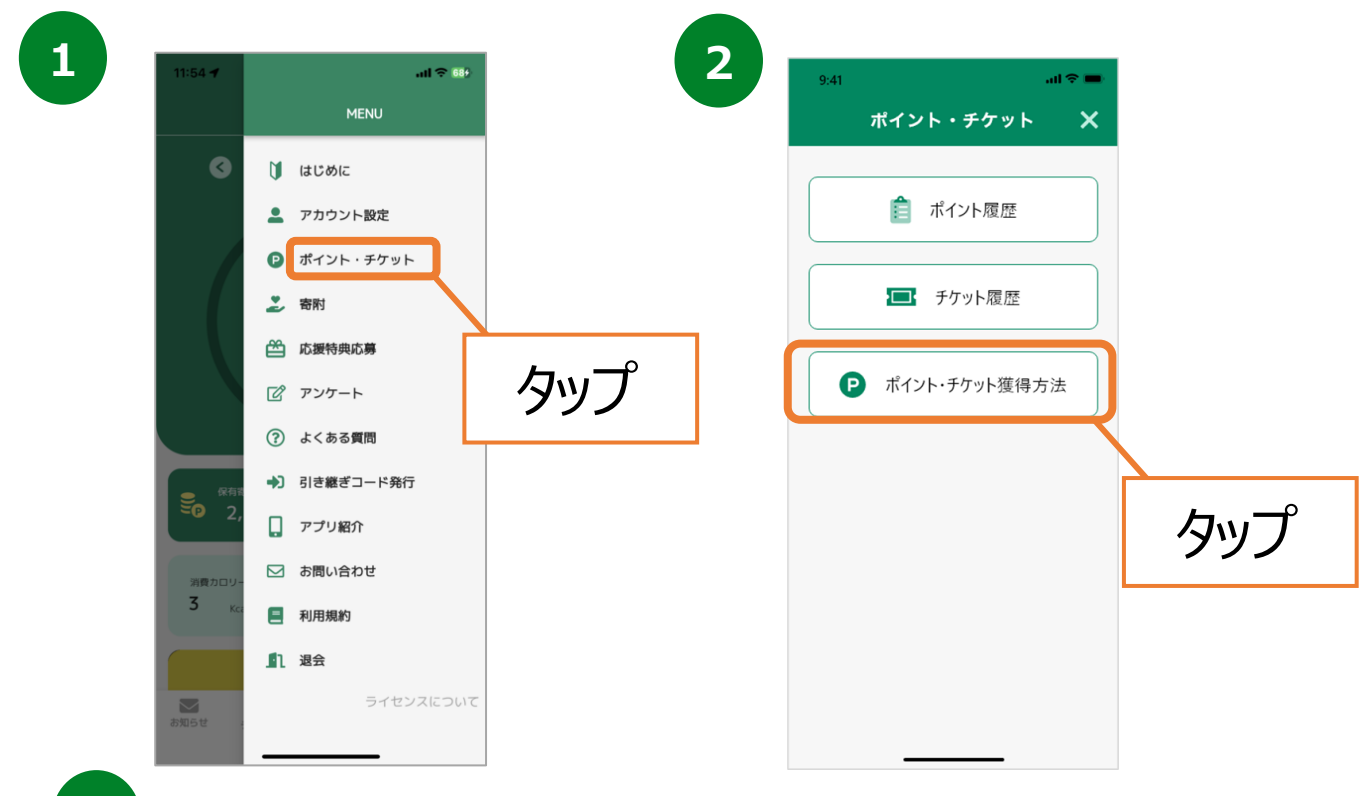

**3**

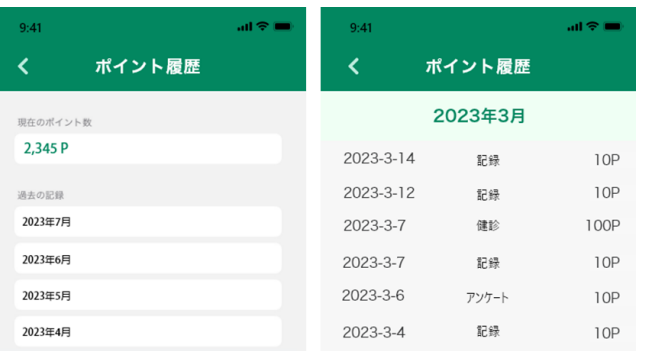

# **9. 寄附について(ポイント寄附)**

貯めたポイントは市内の学校に寄附をすることが可能です。

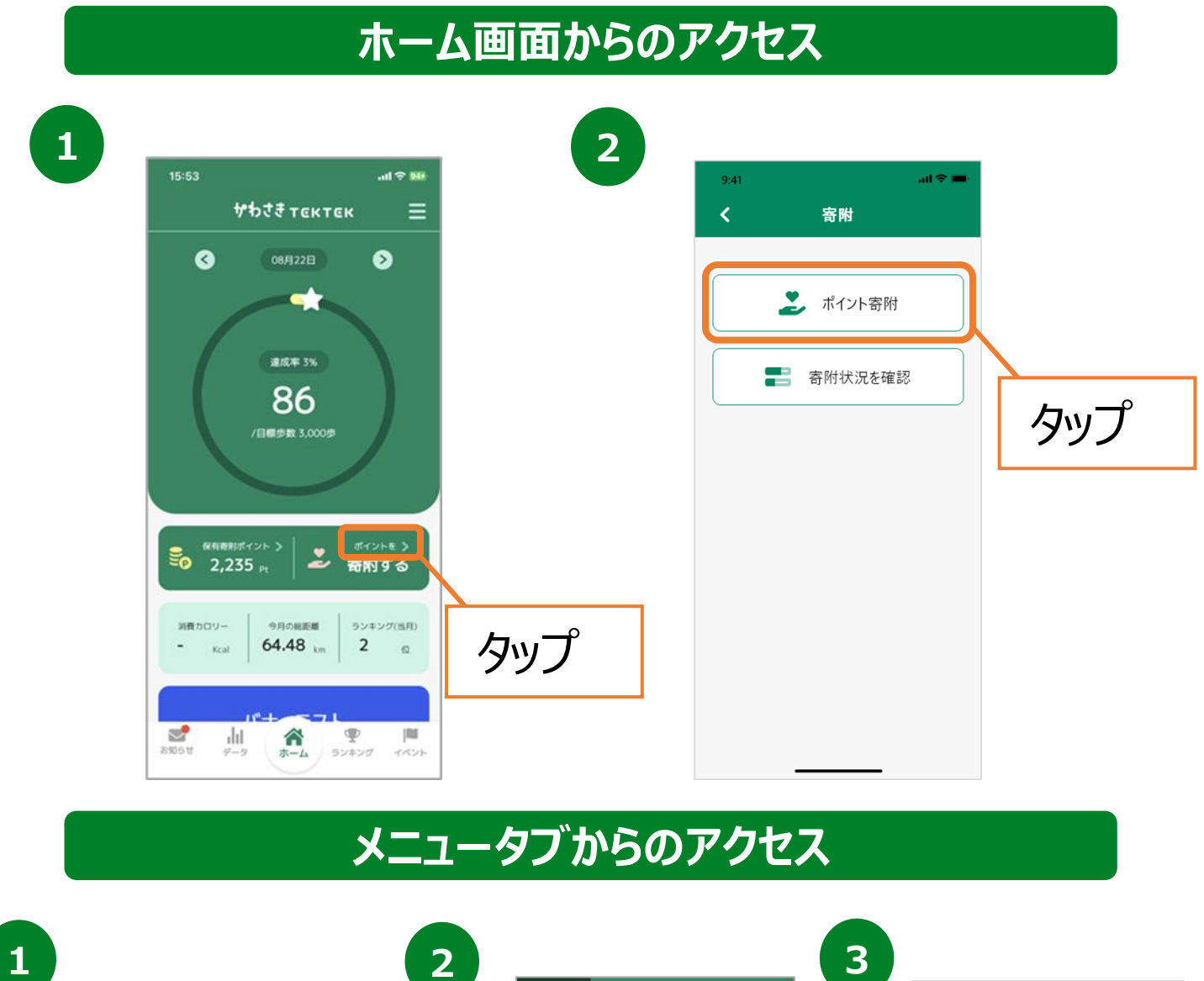

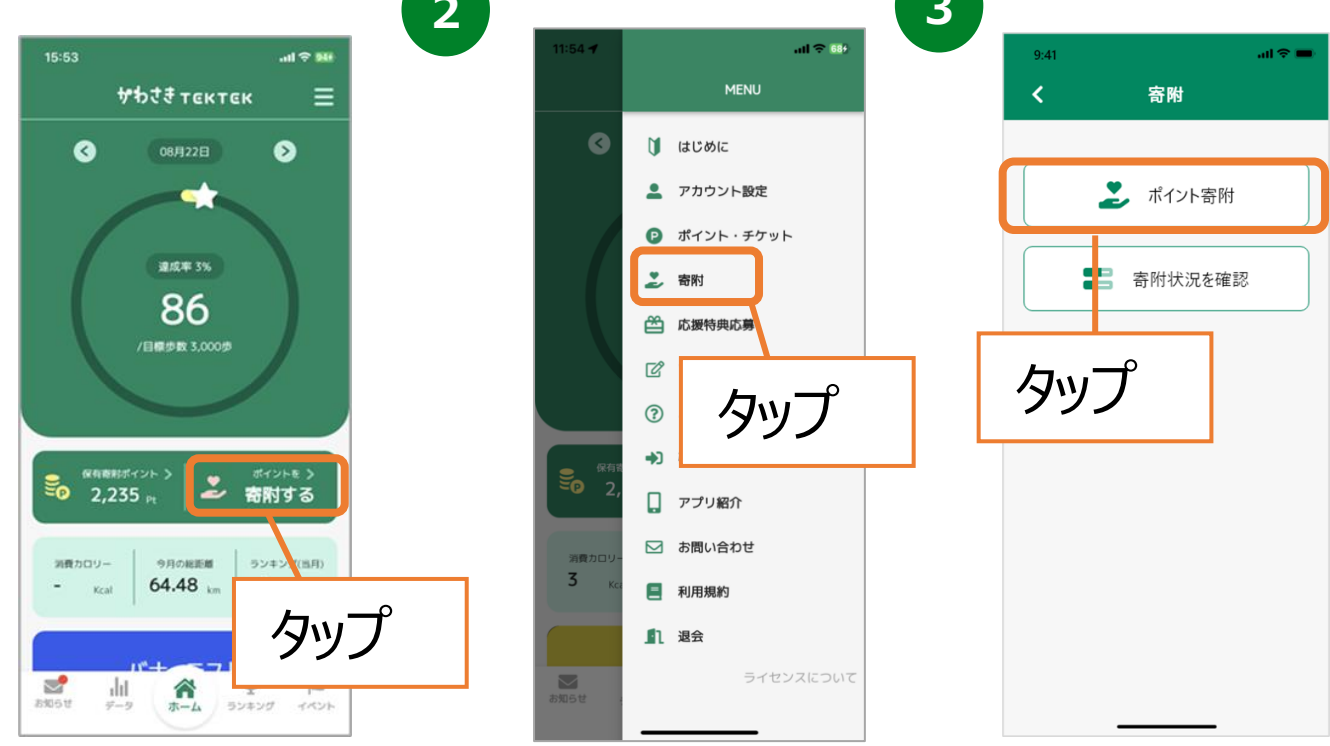

# **9. 寄附について(ポイント寄附)**

## **ポイント利用方法**

## 貯めたポイントは市内の学校に寄附をすることが可能です。

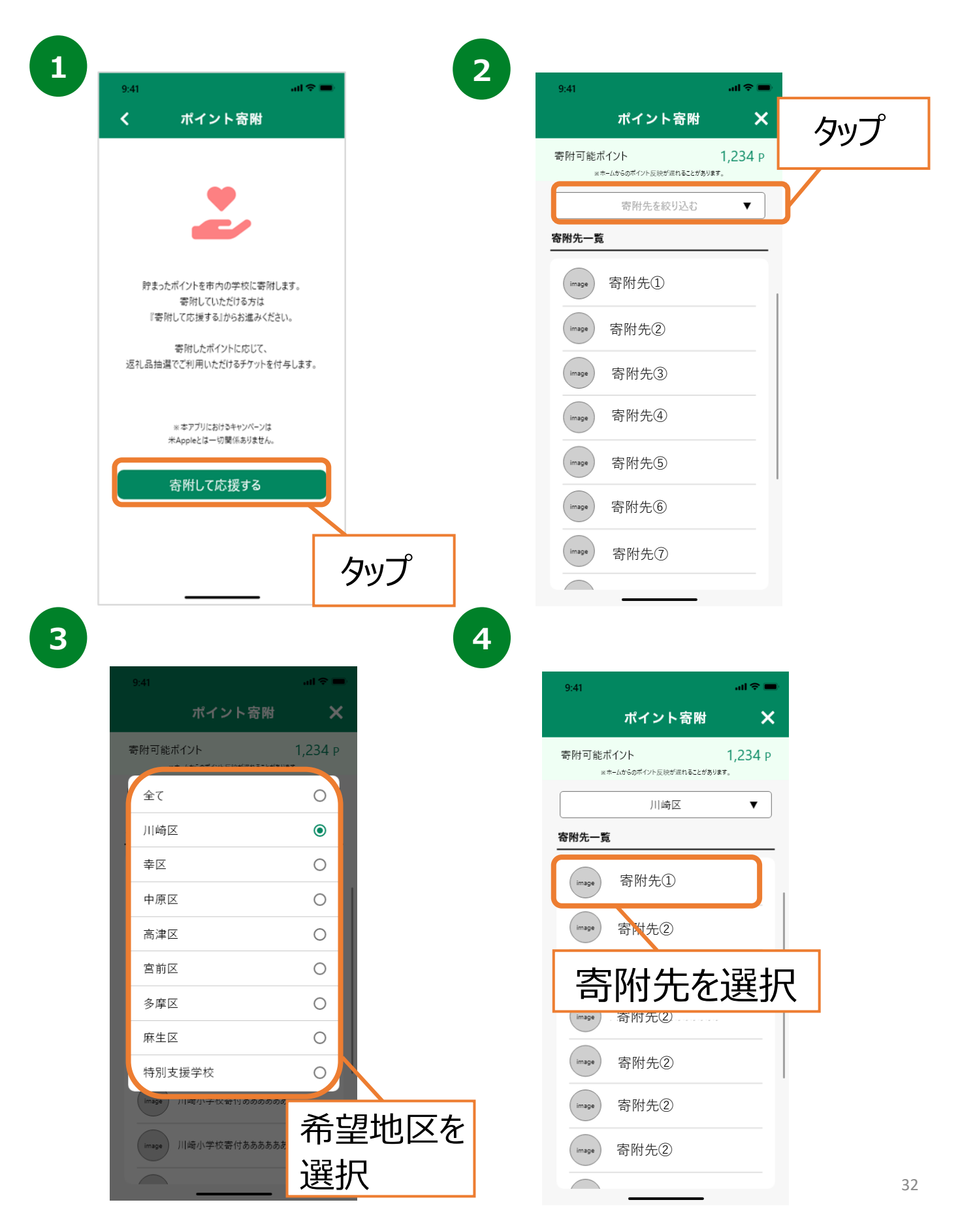

# **9. 寄附について(ポイント寄附)**

## **ポイント利用方法**

## 貯めたポイントは市内の学校に寄附をすることが可能です。

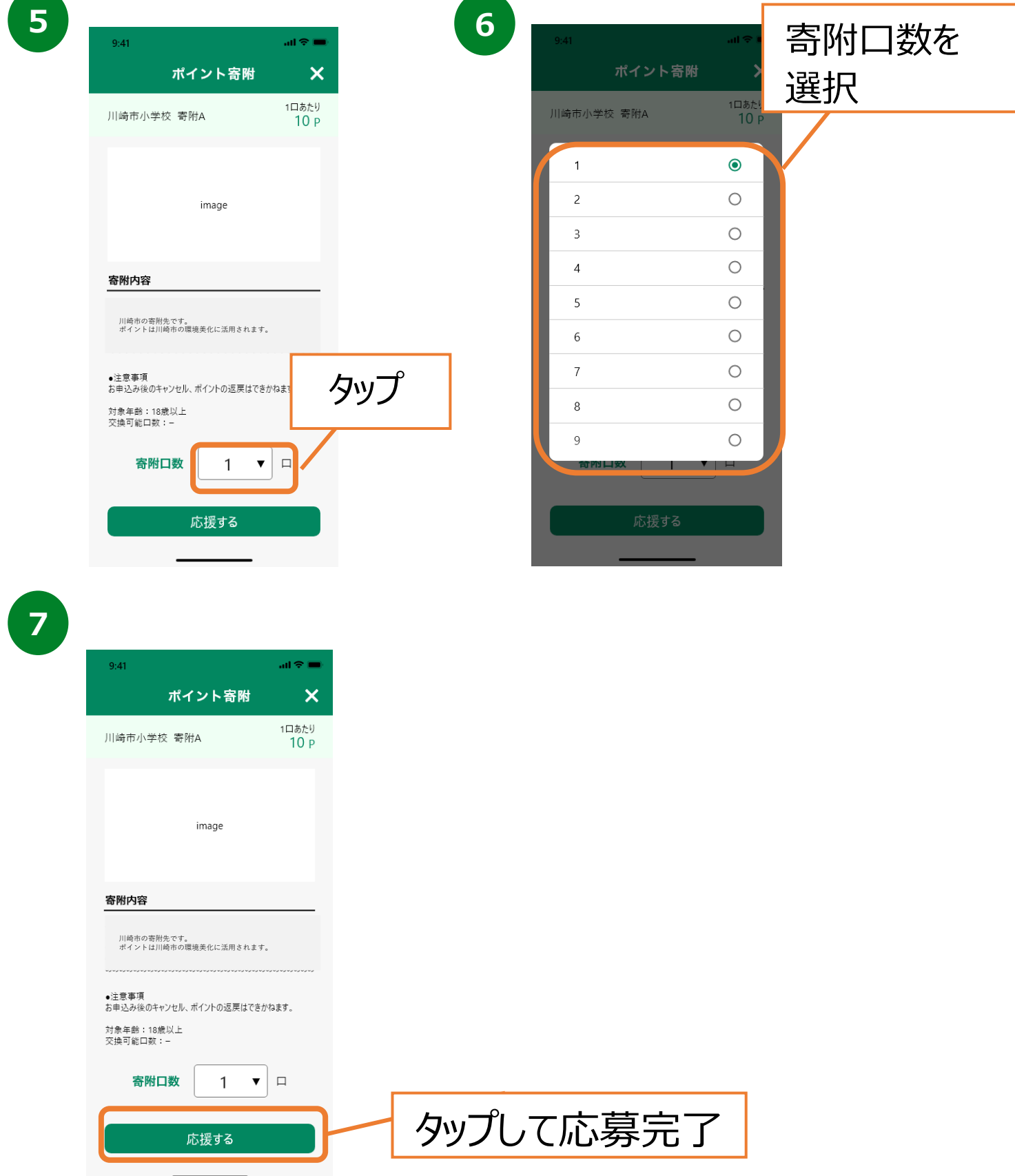

# **9. ポイントについて(ポイント・チケット抽選)**

## **ポイントの利用/利用前登録**

貯まったチケットで応援特典応募へ参加できます。 会員情報に登録された「市町」名と、景品カテゴリーに登録された 「市町」名で合致するものがあればタブと景品が表示されます。

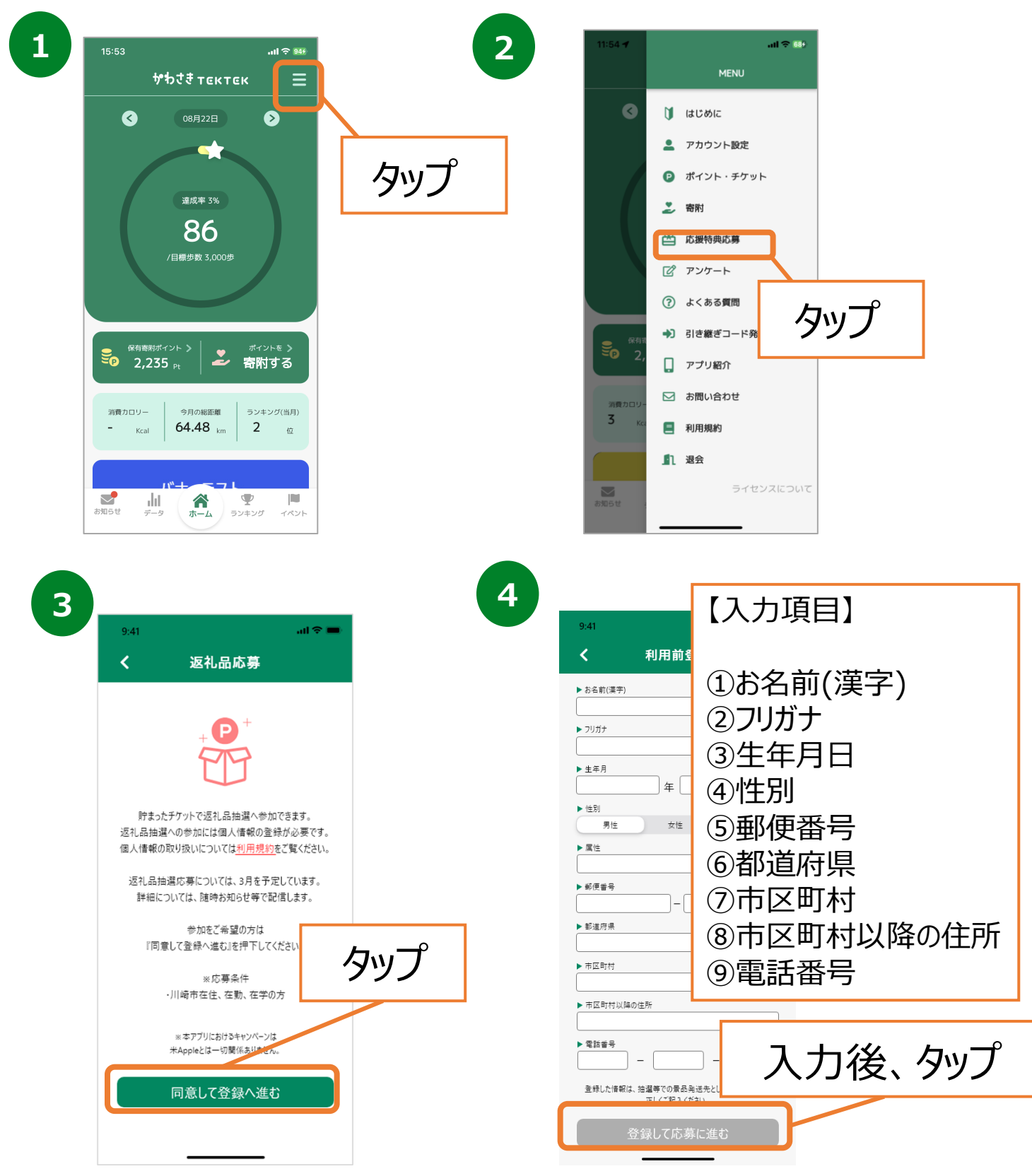

# **9. ポイントについて(ポイント・チケット抽選)**

## **ポイントの利用/利用前登録**

貯まったチケットで応援特典応募へ参加できます。 会員情報に登録された「市町」名と、景品カテゴリーに登録された 「市町」名で合致するものがあればタブと景品が表示されます。

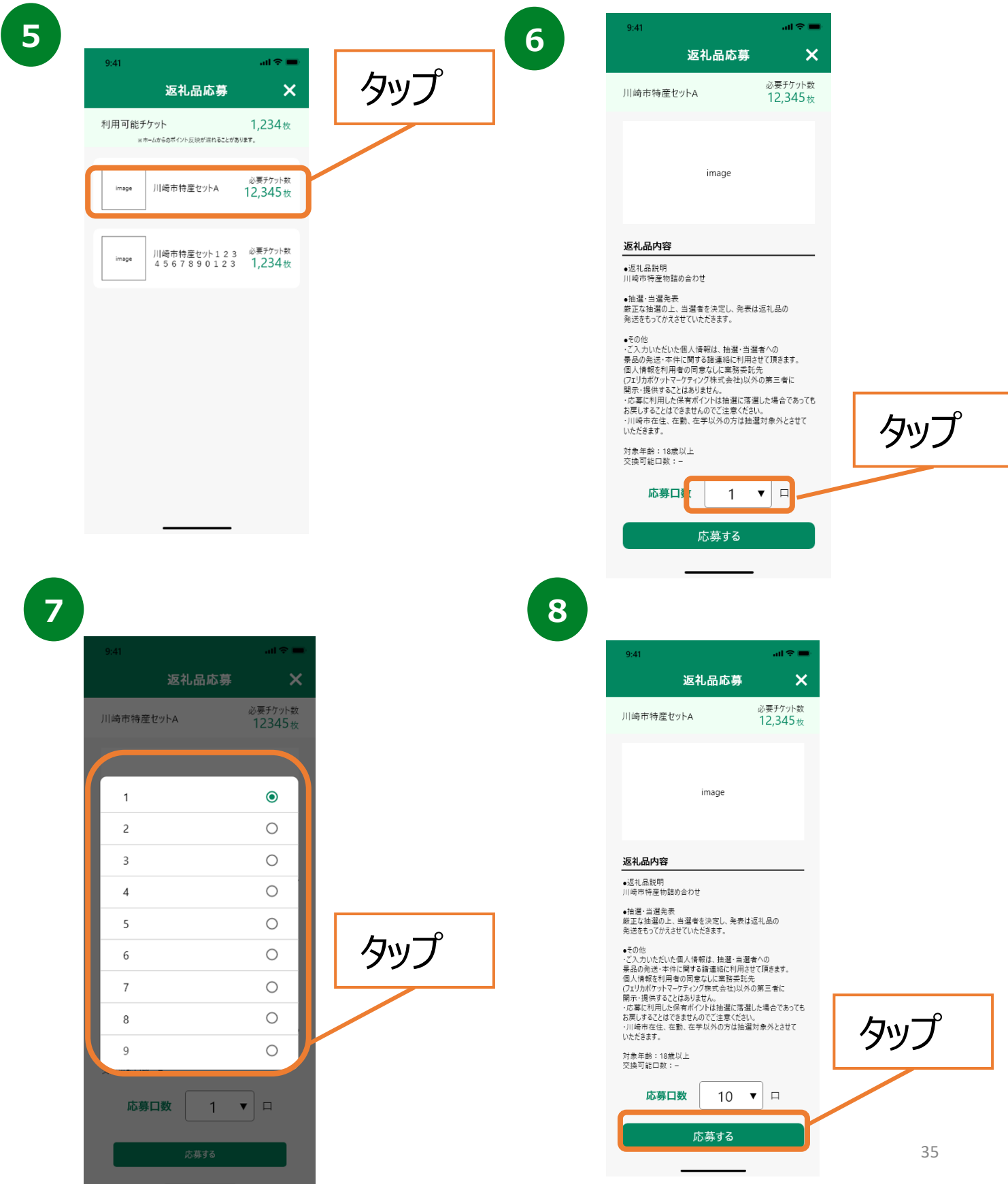

# **9. ポイントについて(ポイント・チケット抽選)**

## **ポイントの利用/利用前登録**

貯まったチケットで応援特典応募へ参加できます。 会員情報に登録された「市町」名と、景品カテゴリーに登録された 「市町」名で合致するものがあればタブと景品が表示されます。

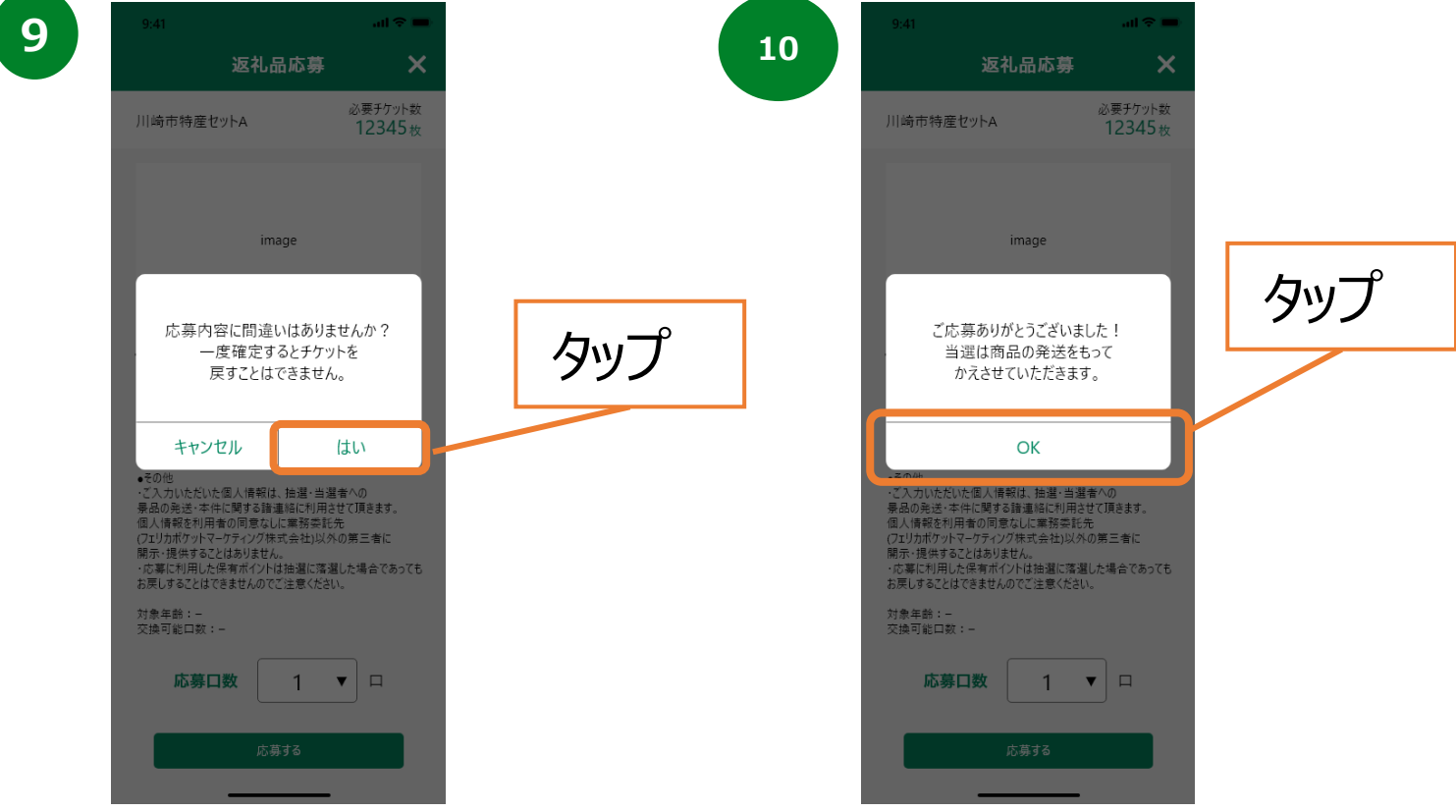

# **10. 機種変更を行う場合(引継ぎコード発行)**

#### **引継ぎコード発行**

※機種変更など、端末の引継ぎ時に必要となりますので、 あらかじめ設定をお願いします。

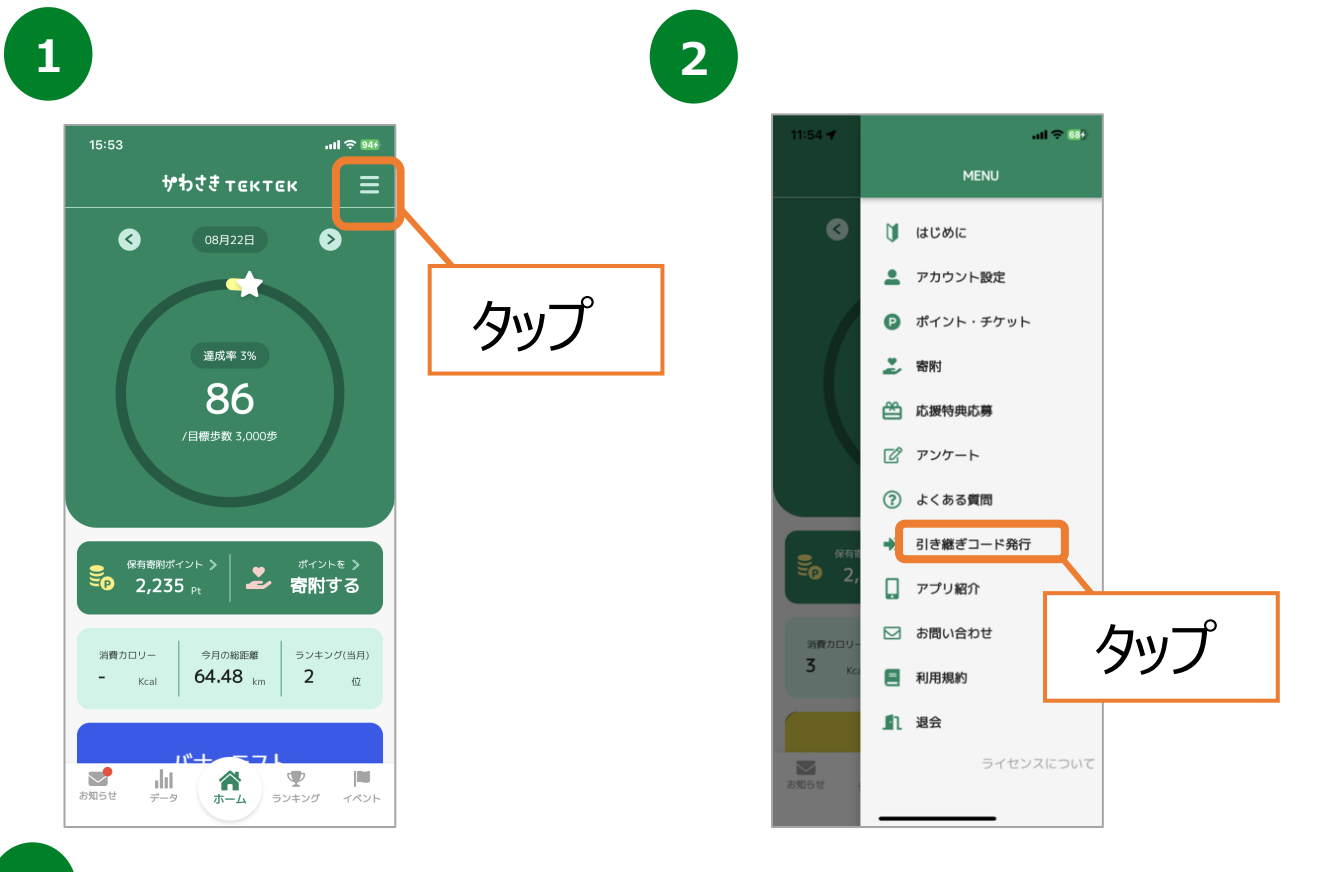

**3**

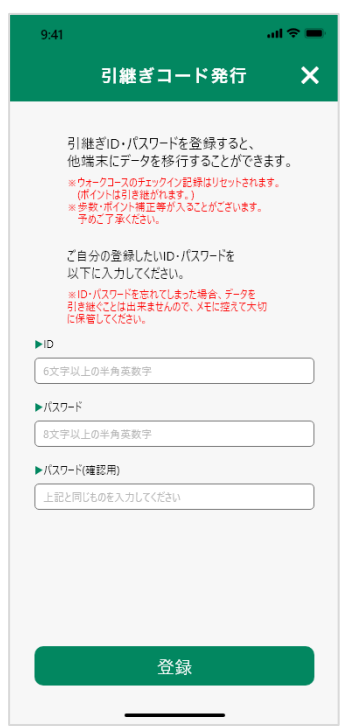

※参加中のウォーキングコースの記録はリセット されます。 ※歩数・ポイント補正等が入ることがございます。 予めご了承ください。 ※ID、パスワードを忘れてしまった場合、データ を引継ぐ事はできませんので、メモに控える等 して、大切に保管ください。

# **11. ログインID・パスワードをお忘れの方**

## **アプリ内のお問い合わせ**

スマートフォンの機種変更等でログインID、パスワードを忘れてしまった方は 以下の方法でお問い合わせください。

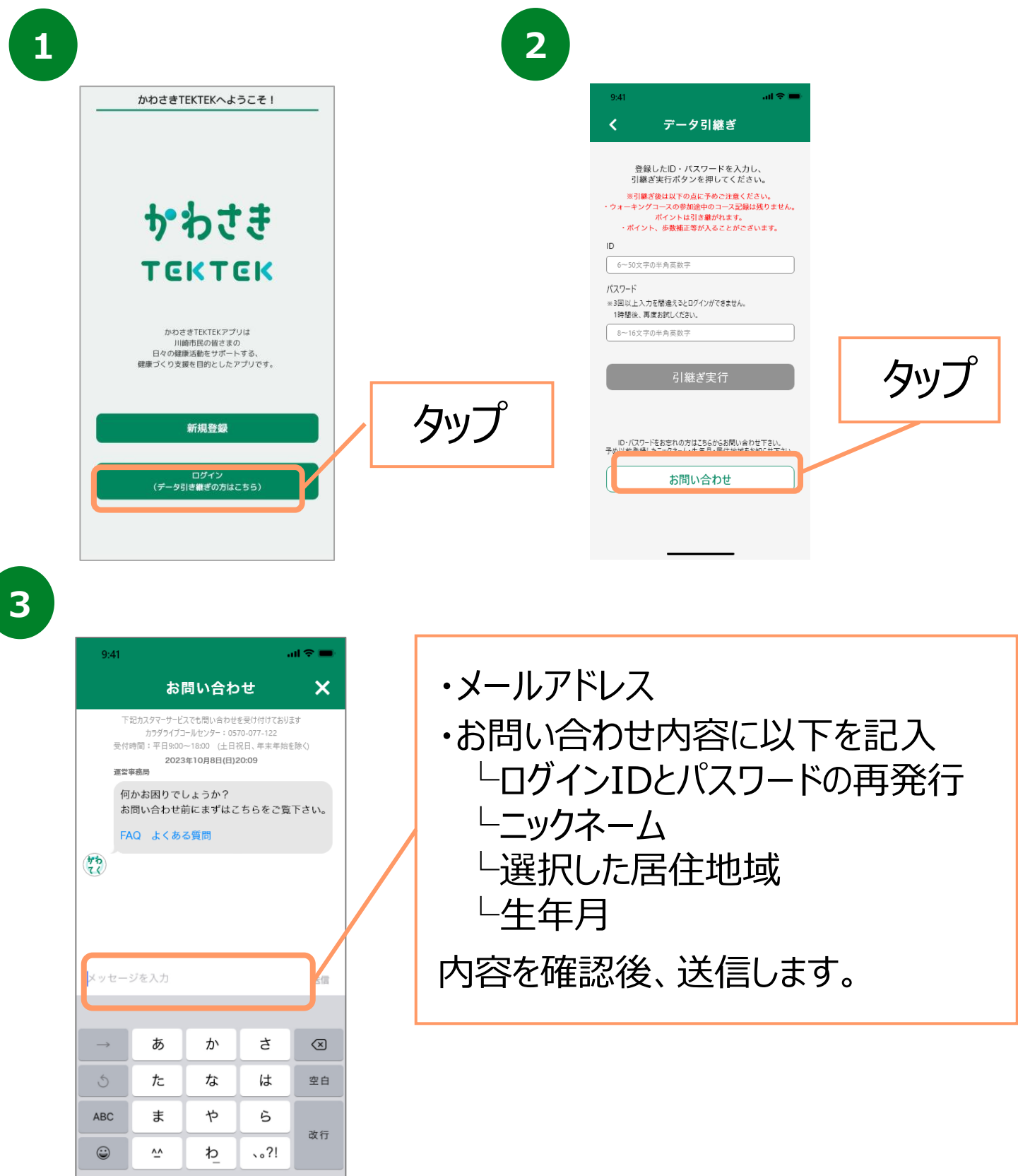

 $\overline{\mathbb{Q}}$ 

4

# **12. お問い合わせ**

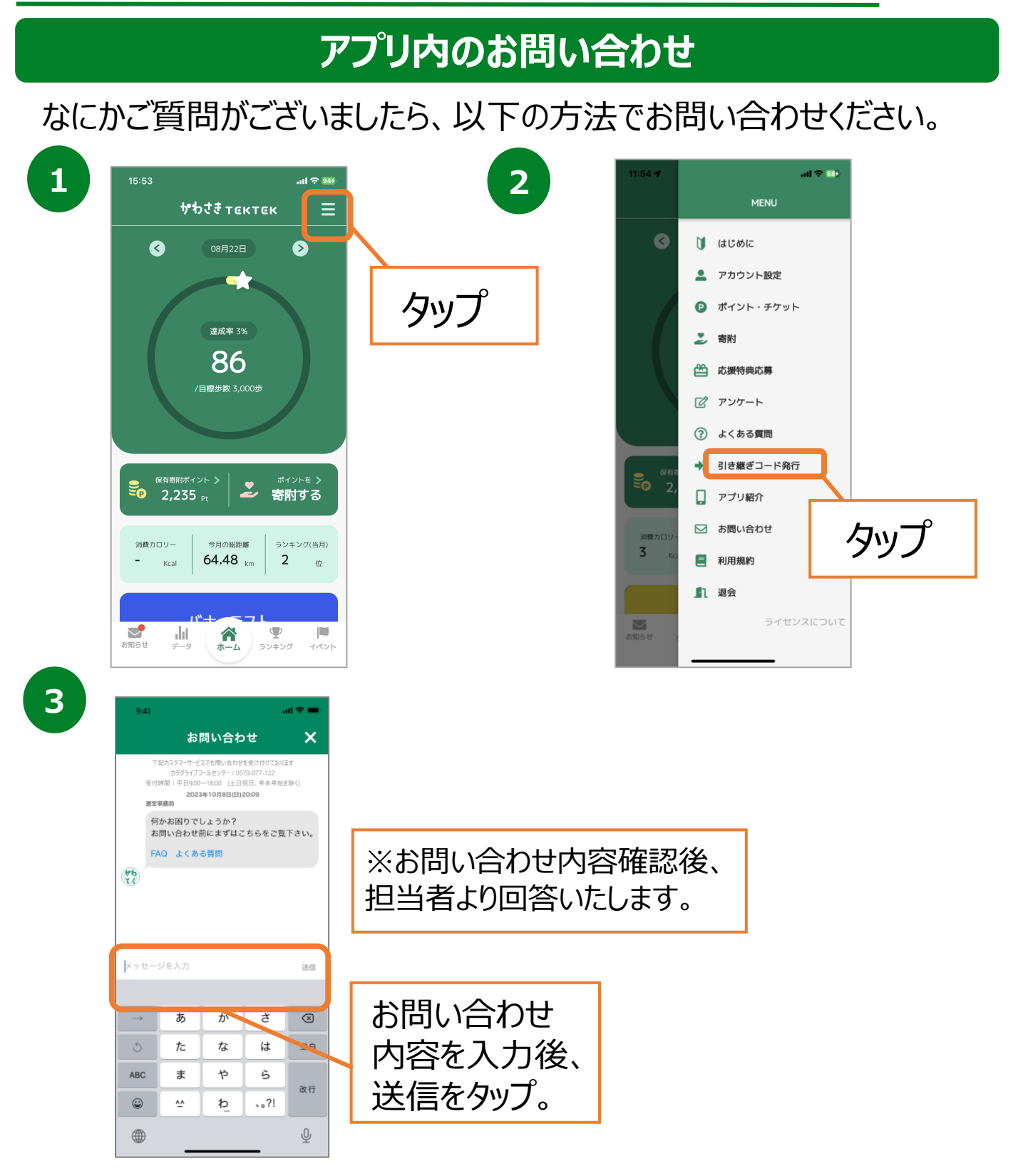

#### **カラダライブコールセンター**

お電話の際は「川崎市」または「かわさきTEKTEK」 とお伝えください。 担当者より折り返しご連絡いたします。

**0570-077-122** 受付時間 平日9:00~18:00 (土曜・日曜・祝日・年末年始(12月29日~1月3日は除く))

## **13.(補足) 歩数が計測されないときは(Android)**

#### **Google Fitの連携確認**

※かわさきTEKTEK の歩数がカウントされていない場合、 アカウント選択が違っていないか、 Google FitかわさきTEKTEKが 連携しているか、アクティビティ指標の記録がONになっているか、ご確認ください。

**1 2**  $\Omega$ Ġ ō  $\rightarrow$  0/60  $\rightarrow$  0/10 626  $\circ$  $\circ$ ◎ 心臓の健康に良いとされる運動 アプリを使用するうちに、World Health  $+$ Organizationが推奨する1週間の運動量を るにはハートポイント (強めの油動) をどれだけ  $\circledcirc$ 圓  $\frac{8}{7074}$ 

Google Fitを開き、右下の 『プロフィール』を押します。

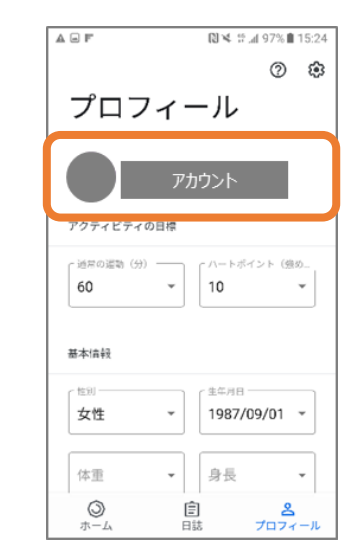

アカウントは、プロフィール画面にて確認が可能です。 かわさきTEKTEKで選択しているアカウントと同じか 確認をお願いします。次に右上の『歯車』を押します。

 $\overline{3}$  **4**  $\mathfrak{m}\mathfrak{m}$ 身長<br>センチメートル 体重<br>キログラム 距離<br>キロメートル エネルギー<br>キロカロリー 接続済みのアプリを管理 アクティビティの記録<br>スマートフォンのセンサーを使用して、歩数や距離などの<br>指標を自動的に記録します すべてのアクティビティの地図の追加<br>位置情報を使用して、自動的に記録されるアクティビティの地<br>図を追加します

設定画面にて「アクティビティの記録」が ONになっているか確認をお願いします。 次に『接続済みのアプリを管理』を押します。

¢

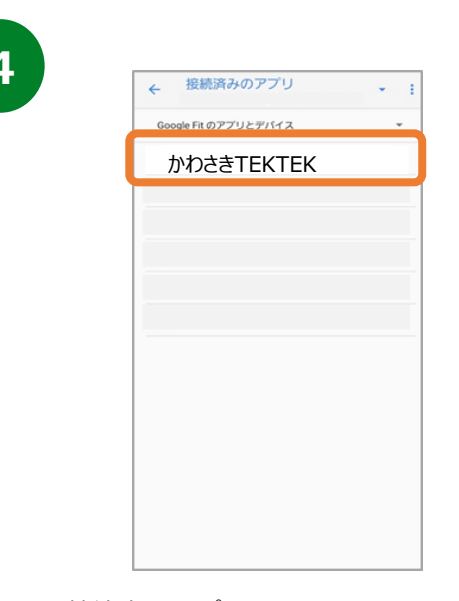

接続済みのアプリ画面にて 「かわさきTEKTEK」が表示されているか確 認をお願いします。

40

## **14.(補足)歩数が計測されないときは(iOS)**

#### **iOSの設定確認**

※かわさきTEKTEKに歩数が連携されない、お知らせ通知が 来ない等、正常に動かない場合は、以下設定をご確認ください。

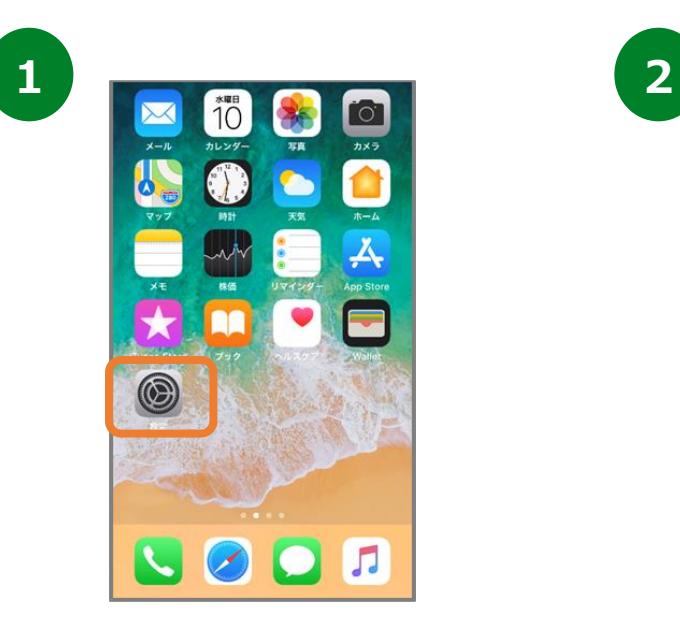

**3**

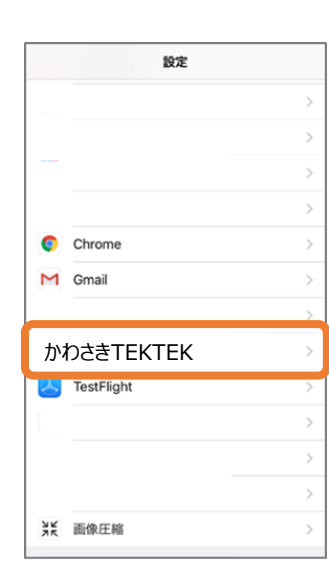

iPhoneの設定を開きます。 インストールしたアプリの中から 『かわさきTEKTEK 』を選択します。

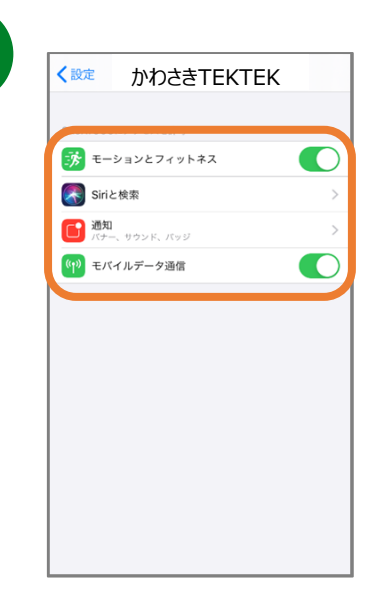

モーションとフィットネス、Siriと検索、 通知、モバイルデータ通信がすべてONに なっていることを確認してください。